# **brother**

# MFC-820CW

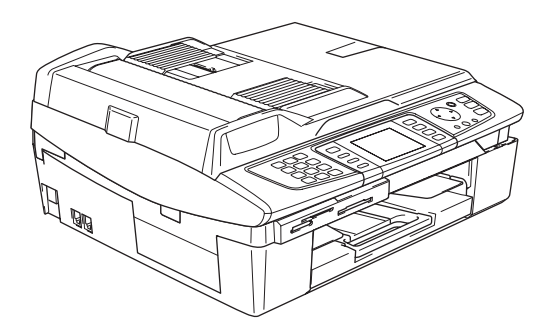

Antes de utilizar o aparelho, deve configurar o equipamento e instalar o software. Leia o 'Guia de Instalação Rápida' para as instruções sobre instalação e procedimento de configuração correctos.

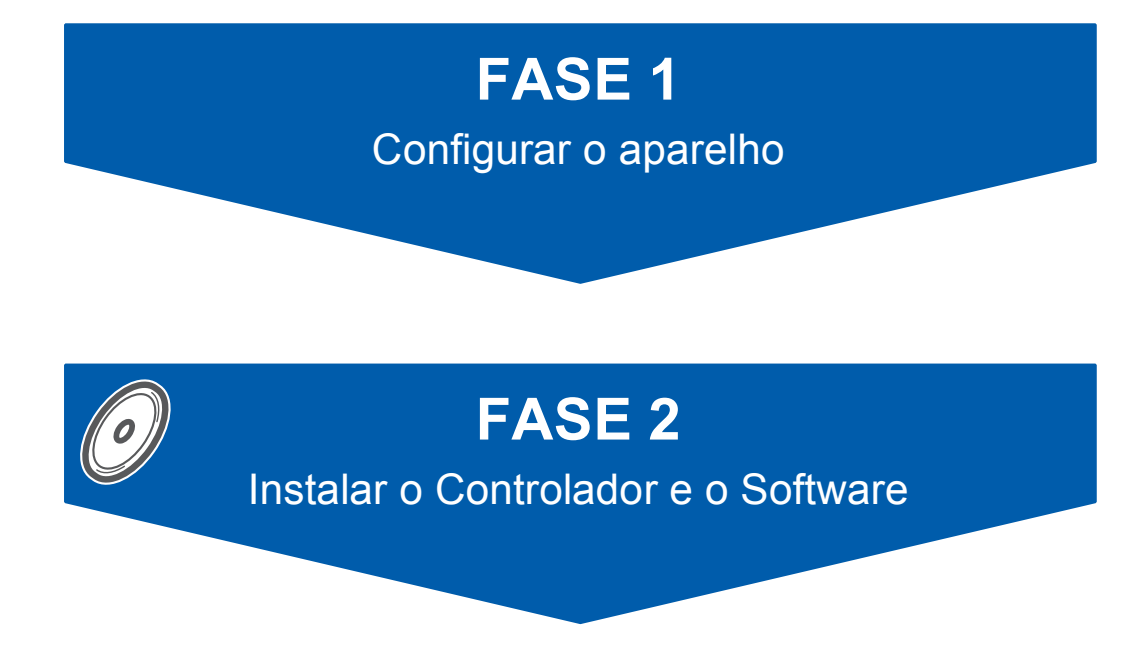

# **A Configuração foi Completada!**

Guarde este 'Guia de Instalação Rápida', o Manual do Utilizador e o CD-ROM fornecido, num local acessível para uma consulta rápida e fácil em qualquer altura.

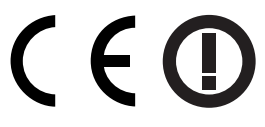

# **<sup>1</sup> Para utilizar o aparelho de forma segura**

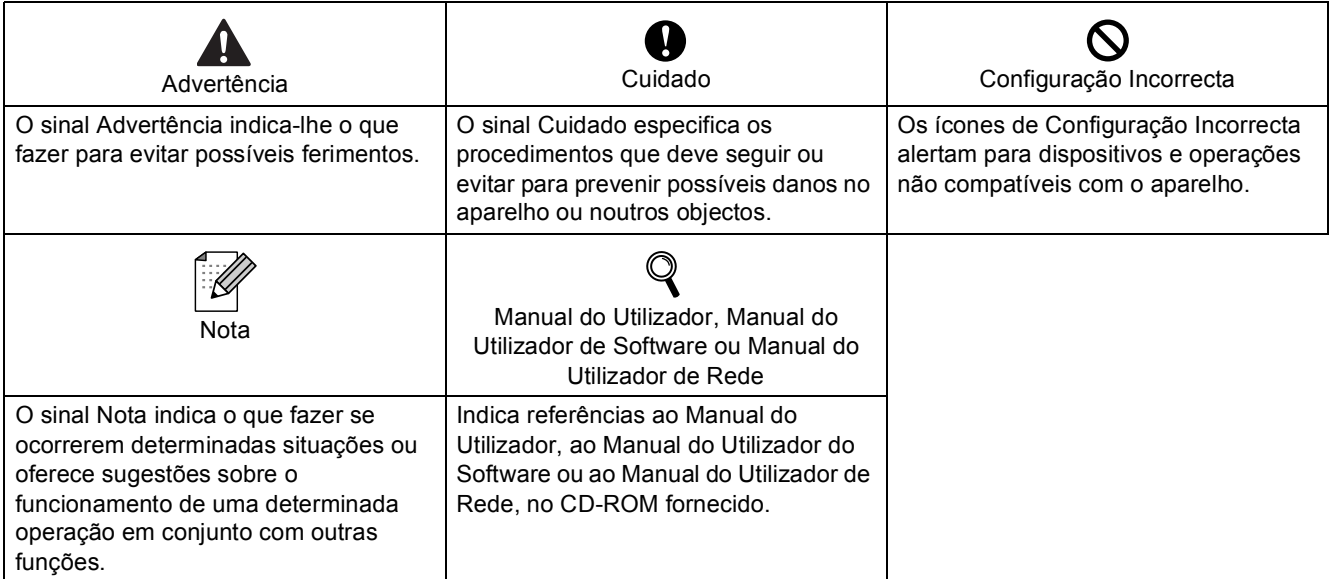

# **Como Começar**

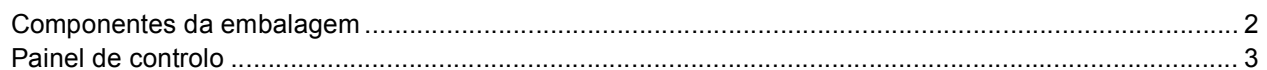

# FASE 1-Configurar o aparelho

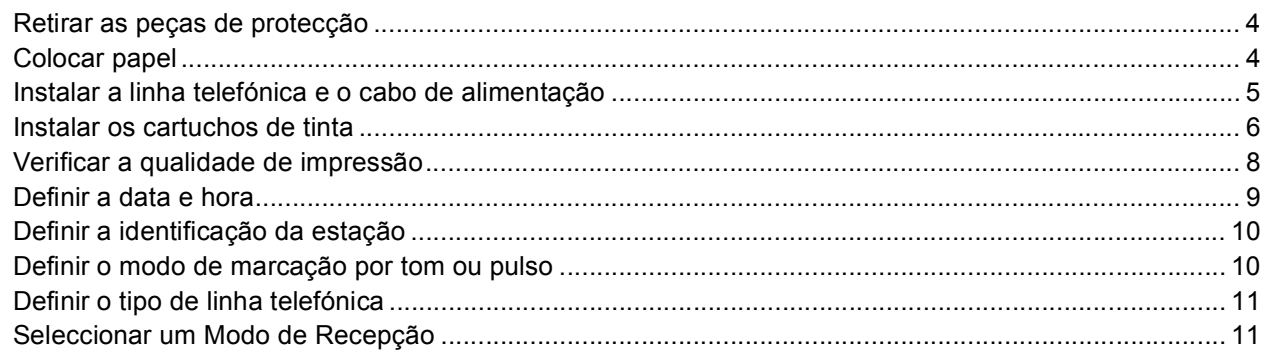

# FASE 2-Instalar o Controlador e o Software

## **Windows**<sup>®</sup>

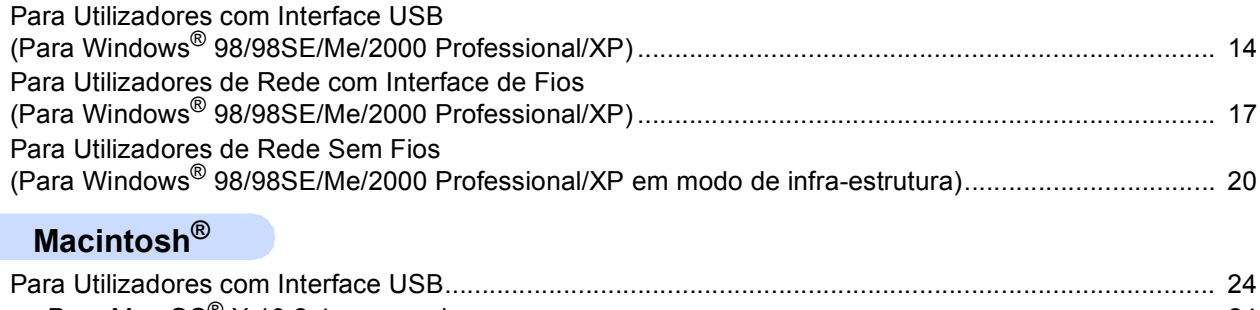

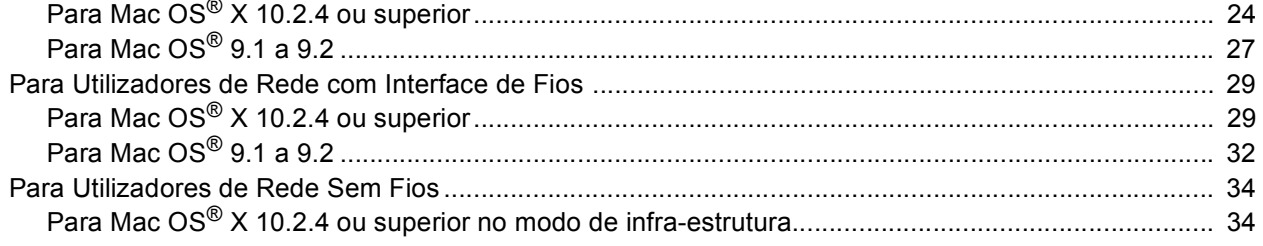

## Para Utilizadores de Rede

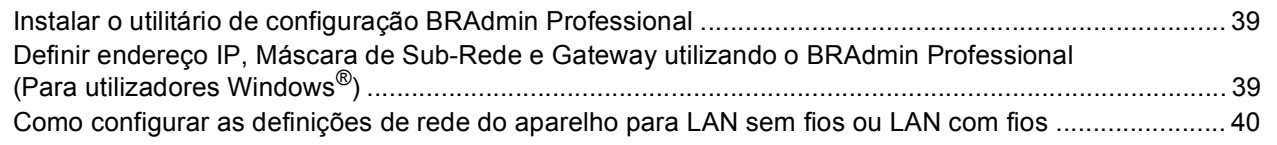

# **Consumíveis**

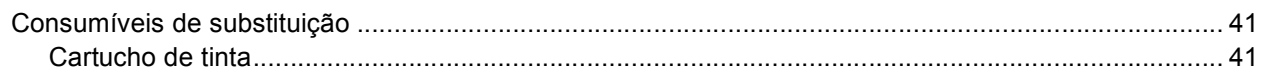

# <span id="page-3-0"></span>**<sup>1</sup> Componentes da embalagem**

Os componentes incluídos na embalagem podem ser diferentes de país para país. Guarde todos os materiais da caixa e a própria caixa para a eventualidade de ter de devolver o aparelho posteriormente.

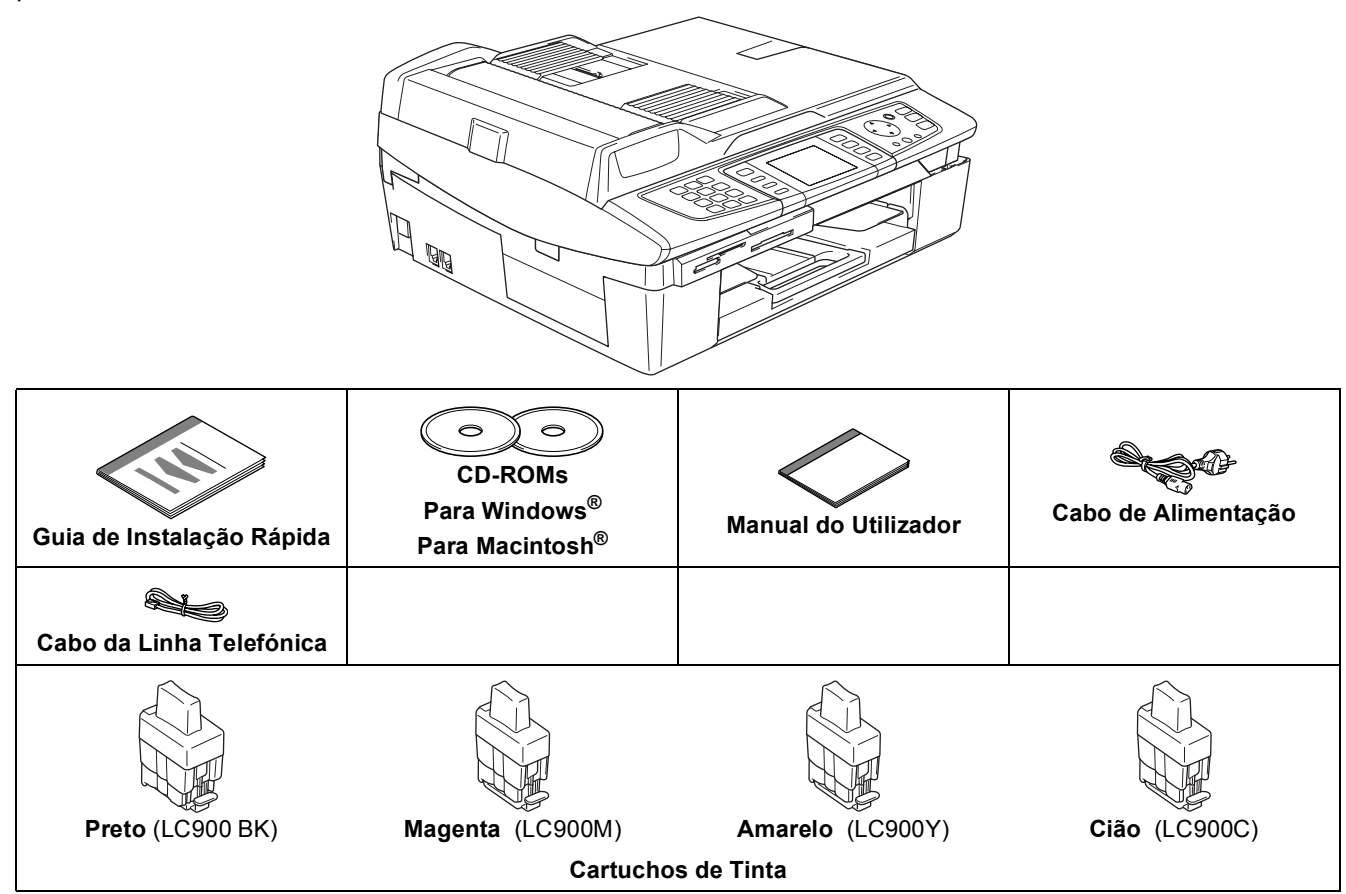

O cabo de interface não é um acessório incluído. Compre o cabo de interface adequado para a interface que pretende utilizar (USB ou de rede).

#### **Cabo USB**

- Certifique-se de que utiliza um cabo USB 2.0 não superior a (2 metros).
- O MFC tem uma interface USB compatível com a especificação USB 2.0.
- NÃO ligue o cabo de interface neste momento.

A ligação do cabo de interface deve ser efectuada durante o processo de instalação do software.

#### **Cabo de rede**

 Utilize um cabo de par entrelaçado de Categoria 5 (ou superior) directo para rede 10BASE-T ou Fast Ethernet 100BASE-TX.

<span id="page-4-0"></span>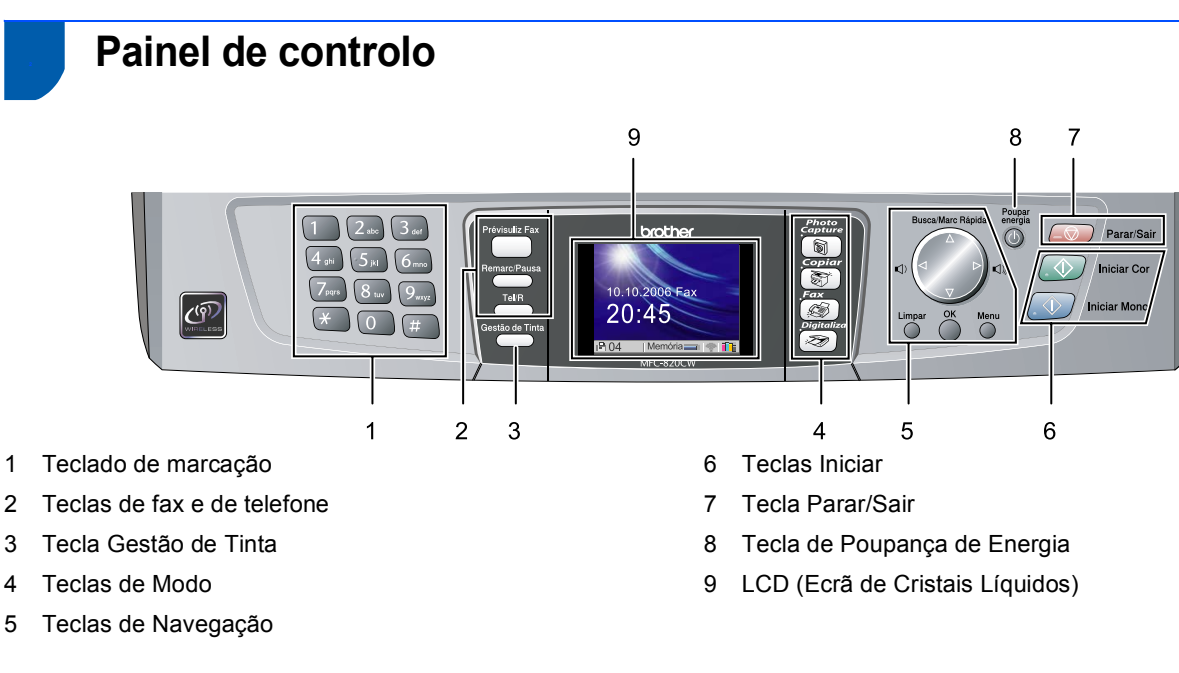

 $\mathbb{Q}$ 

*Para mais detalhes sobre o painel de controlo, consulte a Apresentac*ão *do painel de controlo no Capítulo 1 do Manual do Utilizador.*

# <span id="page-5-0"></span>**Configurar o aparelho FASE 1**

<span id="page-5-3"></span>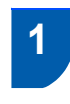

## <span id="page-5-1"></span> **1 Retirar as peças de protecção**

Retire a fita de protecção e, em seguida, começando pelo lado esquerdo, retire cuidadosamente a folha de protecção do vidro do scanner.

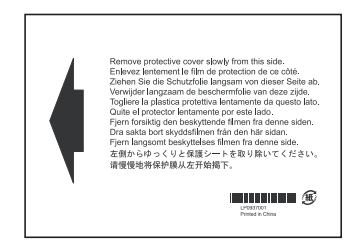

### **Configuração incorrecta**

**NÃO ligue o cabo USB. A ligação do cabo USB é feita durante o processo de instalação do software.**

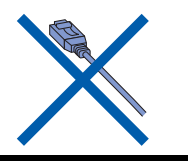

## <span id="page-5-2"></span> **2 Colocar papel**

 $\mathbb Q$ 

- *Pode colocar até 100 folhas de papel de 80 g/m2 (20 lb). Para mais detalhes, consulte Acerca do papel no Capítulo 2 do Manual do Utilizador.*
- Puxe o tabuleiro de papel completamente para fora do aparelho e retire o tabuleiro de saída de papel (1).

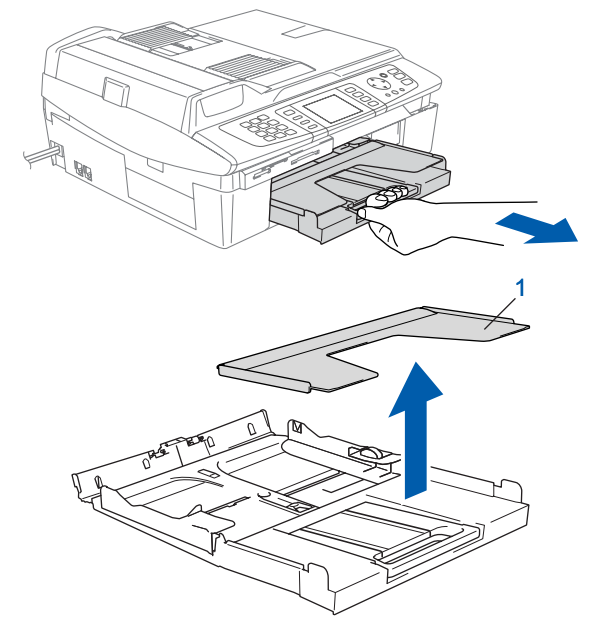

2 Prima e faça deslizar a guia do papel (1) para ajustar à largura do papel.

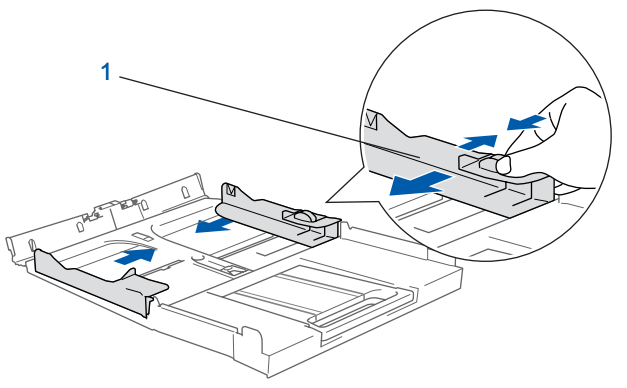

**3** Puxe o suporte de papel (1) para fora e desdobre a aba do suporte de papel (2).

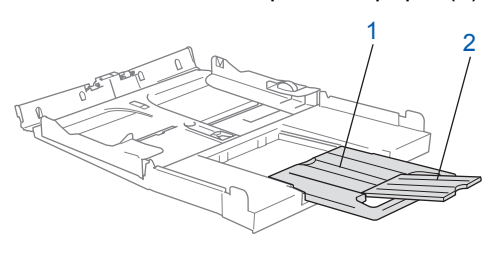

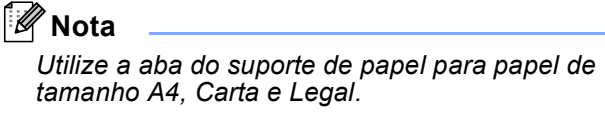

# **Configurar o aparelho**

**4** Folheie a pilha de papel para evitar o seu encravamento ou alimentação errada.

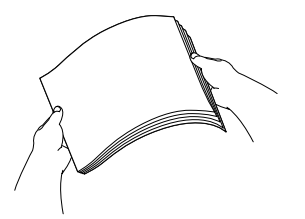

**5** Coloque com cuidado o papel no respectivo tabuleiro com o lado de impressão voltado para baixo e introduzindo primeiro a margem superior. Verifique se o papel está bem assente no tabuleiro e abaixo da marca máxima de papel (1).

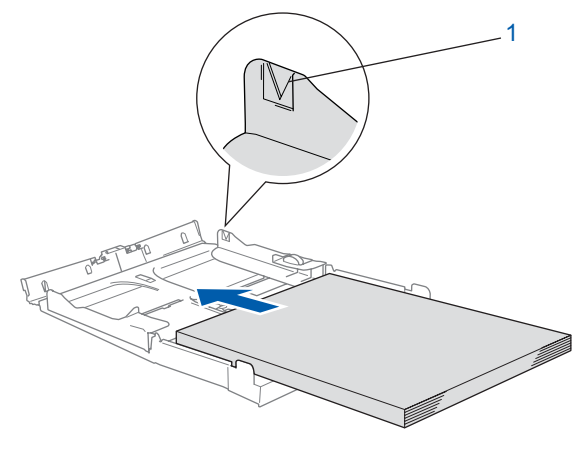

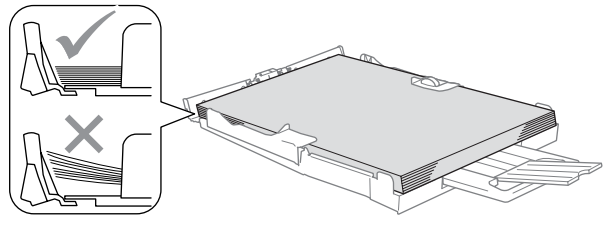

# **Nota**

- *Certifique-se de que as guias laterais do papel tocam nas partes laterais do papel.*
- *Tenha cuidado para não empurrar o papel demasiado para dentro; pode levantar-se na parte traseira do tabuleiro e causar problemas na alimentação de papel.*

6 Coloque novamente o tabuleiro de saída de papel na posição correcta e empurre o tabuleiro de papel firmemente até que encaixe no aparelho.

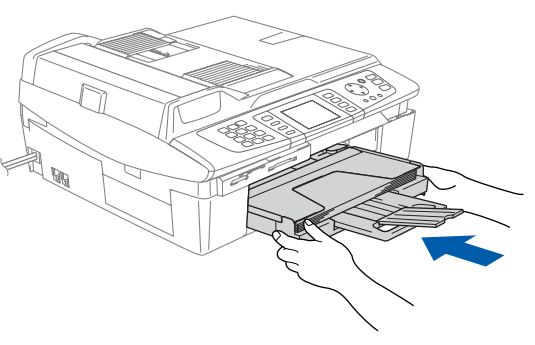

<span id="page-6-0"></span> **3 Instalar a linha telefónica e o cabo de alimentação**

Lique o cabo de alimentação.

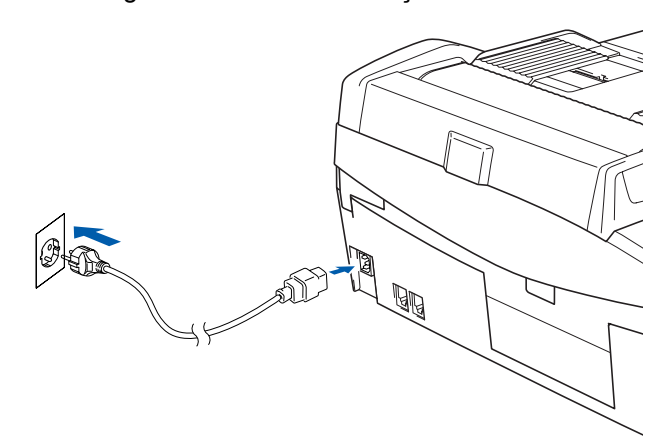

2 Ligue o cabo da linha telefónica. Ligue uma ponta do cabo da linha telefónica à tomada do aparelho com a marca **LINE** e a outra ponta a uma tomada de parede modular.

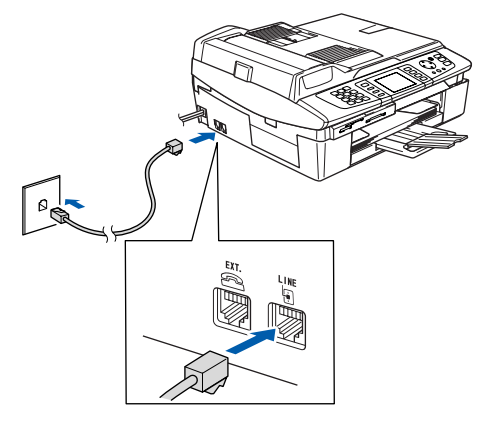

## **Configuração incorrecta**

**NÃO ligue o cabo USB. A ligação do cabo USB é feita durante o processo de instalação do software.**

#### **Advertência**

- O aparelho deve estar equipado com uma ficha com ligação à terra.
- Como o aparelho está ligado à terra através da tomada eléctrica, pode proteger-se de possíveis situações de perigo eléctrico derivados da rede telefónica mantendo o cabo de alimentação ligado ao aparelho quando o liga a uma linha telefónica. De igual modo, pode proteger-se quando pretender mudar o aparelho de lugar, desligando a linha telefónica primeiro e, em seguida, o cabo de alimentação.

# **Configurar o aparelho FASE 1**

# **Nota**

*Se partilhar uma linha telefónica com um telefone externo, efectue as ligações conforme mostrado abaixo.*

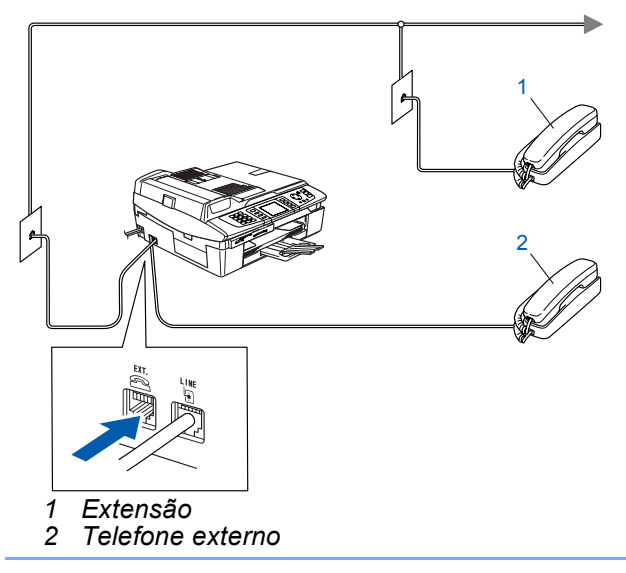

# **Nota**

 $\mathbb Q$ 

*Se estiver a partilhar uma linha telefónica com um atendedor de chamadas de telefone externo, efectue a ligação conforme indicado abaixo.*

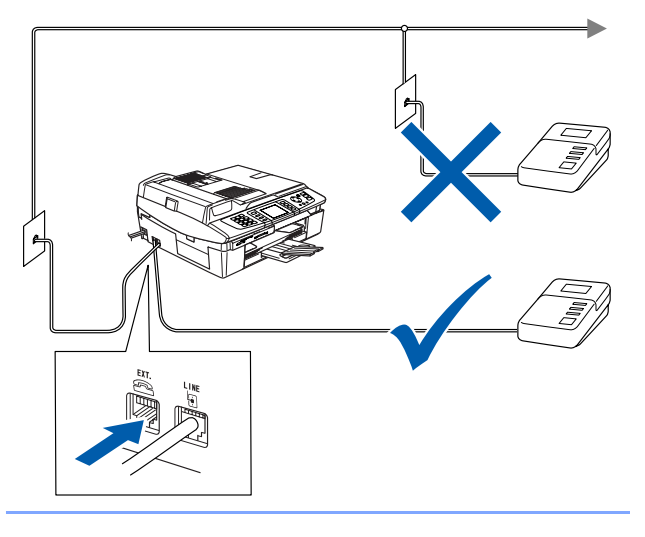

*Defina o modo de recepção para 'Atend.Cham. Ext.' se possuir um atendedor de chamadas de telefone externo. Para mais informações, consulte Ligar um aparelho externo ao aparelho no Capítulo 7 do Manual do Utilizador.*

# <span id="page-7-0"></span> **4 Instalar os cartuchos de tinta**

### **Advertência**

Se a tinta entrar em contacto com os olhos, laveos imediatamente com água e em caso de irritação consulte um médico.

O LCD indica:

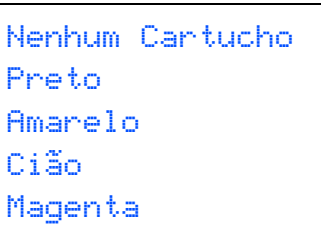

## **Nota**

Certifique-se de que o aparelho está ligado.

2 Levante a tampa do scanner (1) no lado direito do aparelho até bloquear de forma segura na posição de aberta.

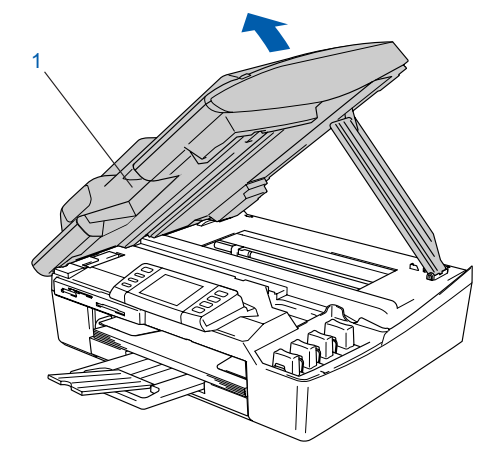

 $\overline{\mathbf{3}}$  Retire as peças amarelas de protecção (1).

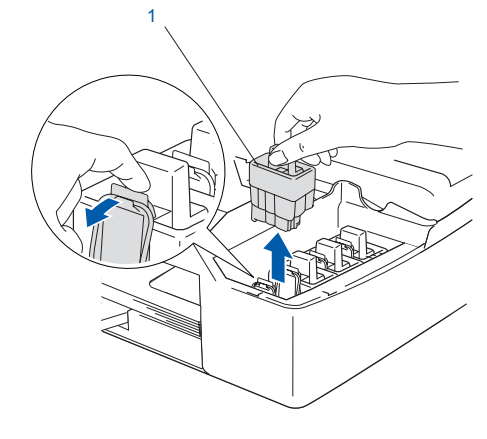

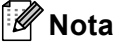

*Não elimine as peças amarelas de protecção. Serão necessárias durante o transporte do aparelho.*

# **Configurar o aparelho**

Retire o cartucho de tinta.

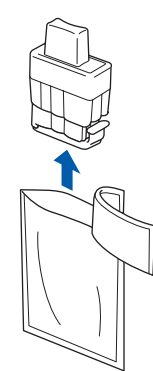

**5** Com cuidado, retire a tampa de protecção amarela (1).

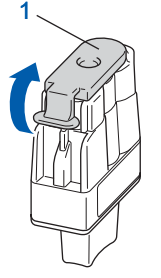

#### **Configuração incorrecta**

**NUNCA toque na zona indicada na ilustração abaixo.**

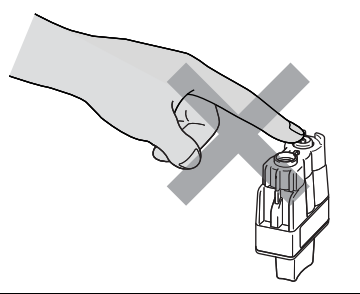

### **Nota**

*Se a tampa amarela de protecção sair quando abrir o saco, o cartucho não ficará danificado.*

Mantenha o cartucho de tinta na posição vertical quando o inserir na ranhura.

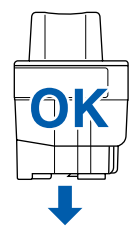

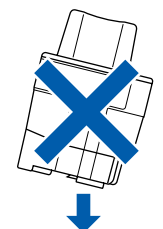

6 Empurre firmemente o cartucho de tinta até o gancho encaixar sobre este, prestando atenção para que a cor da ranhura (1) corresponda à cor do cartucho (2), conforme indicado no diagrama em baixo.

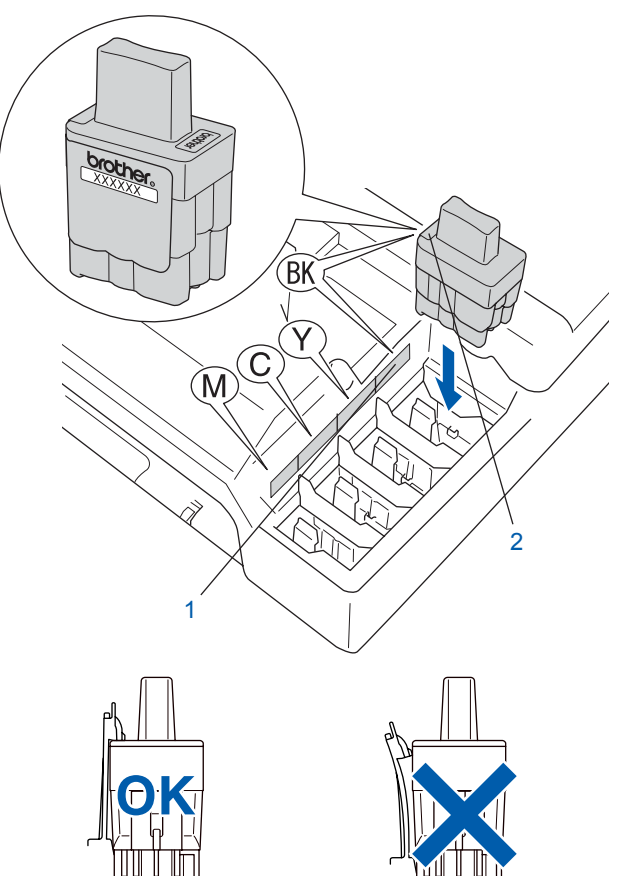

**7** Levante a tampa do scanner para a soltar do bloqueio. Empurre com cuidado o suporte da tampa do scanner e feche-a.

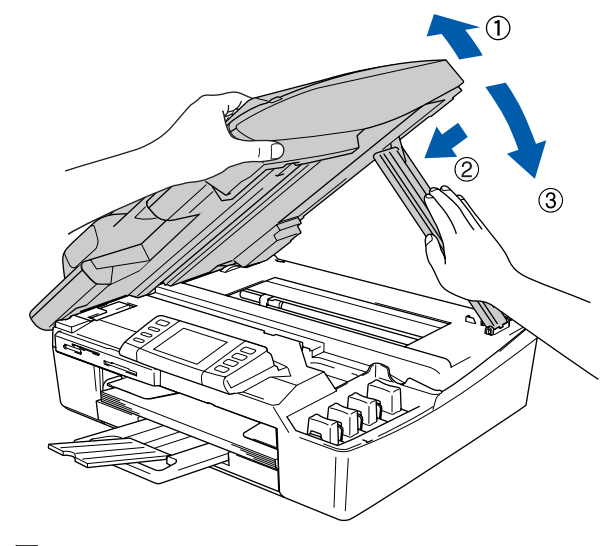

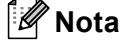

*Se o LCD indicar ainda Preto, Amarelo, Cião ou Magenta após instalar os cartuchos de tinta, verifique se estes estão instalados correctamente.*

# **Configurar o aparelho FASE 1**

O aparelho limpa o sistema de tubo de tinta antes da primeira utilização. Este processo ocorre apenas uma vez, quando os cartuchos de tinta são colocados pela primeira vez. O processo de limpeza demora aproximadamente quatro minutos. O LCD indica:

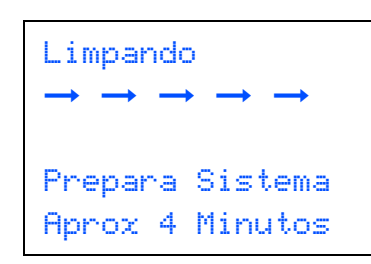

### **Aviso**

- NÃO retire os cartuchos de tinta se não for necessário substituí-los. Se o fizer, poderá reduzir a quantidade da tinta e o aparelho não saberá qual a quantidade de tinta existente no cartucho.
- NÃO agite os cartuchos de tinta. Se sujar as roupas ou a pele com tinta, lave imediatamente com sabão ou detergente.
- NÃO insira ou remova os cartuchos repetidamente. Se o fizer, a tinta poderá sair do cartucho.
- Se misturar as cores por ter colocado os cartuchos de tinta na posição errada, limpe a cabeça de impressão várias vezes depois de colocar os cartuchos na posição correcta. (Consulte *Limpar a cabeça de impressão no anexo B do Manual do Utilizador*.)
- Depois de abrir um cartucho de tinta, coloque-o no aparelho e use-o no prazo de seis meses após a referida colocação. Utilize cartuchos novos até à conclusão da data de validade indicada na embalagem.
- NÃO desmonte nem force o cartucho de tinta, já que tal pode causar a saída de tinta do cartucho.
- Os aparelhos multifunções da Brother foram concebidos para utilizar tinta de uma determinada especificação e funcionam de acordo com um nível de desempenho excelente quando utilizam cartuchos de tinta originais Brother. A Brother não garante este desempenho óptimo se for utilizada tinta ou cartuchos de outras especificações. A Brother não recomenda então a utilização de cartuchos que não sejam cartuchos originais Brother com este aparelho nem a recarga de cartuchos vazios com tinta de outra origem. Se ocorrerem danos na cabeça de impressão ou noutras peças do aparelho, como resultado da utilização de produtos incompatíveis com o aparelho, as reparações necessárias poderão não estar abrangidas pela garantia.

## <span id="page-9-0"></span> **5 Verificar a qualidade de impressão**

Após o ciclo de limpeza terminar, o LCD indica:

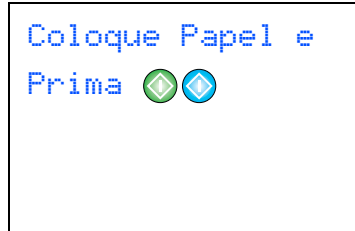

2 Certifique-se de que o tabuleiro contém papel. Prima **Iniciar Cor**.

> O aparelho começa a imprimir a Folha de Verificação da Qualidade de Impressão (apenas durante a instalação inicial do cartucho de tinta).

Verifique a qualidade dos quatro blocos de cor na folha.

(preto/ cião/ amarelo/ magenta)

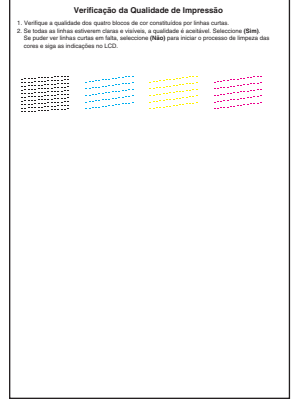

#### **Configuração incorrecta**

**Evite tocar na superfície impressa do papel logo a seguir à impressão; a superfície impressa pode não estar completamente seca e pode sujar os dedos.**

O LCD indica:

Qualidade OK? Sim  $\rightarrow$ Prima 1 Não →Prima 2

- **5** Proceda de uma das seguintes formas:
	- Se todas as linhas estiverem nítidas e visíveis, prima **1** (Sim) no teclado de marcação para terminar a verificação da qualidade.
	- Se as linhas estiverem a tracejado, prima 2 (Não) no teclado de marcação e vá para o passo 6.

OK Qualidade deficiente

--------------<br>--------<sub>----</sub>--

e continuario de continuario de continuario de continuario de continuario de continuario de continuario de con<br>continuario de continuario de impressão<br>**6** O LCD pergunta se a qualidade de impressão é boa para preto e cor. Prima **1** (Sim) ou **2** (Não) no teclado de marcação.

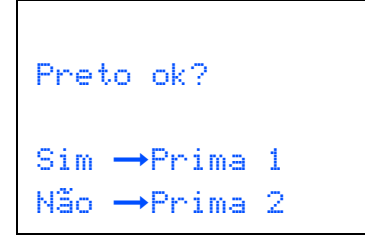

Cor OK?  $Sim \rightarrow Prima 1$ Não  $\rightarrow$ Prima 2

Após premir **1** (Sim) ou **2** (Não) para preto e cor, o LCD indica:

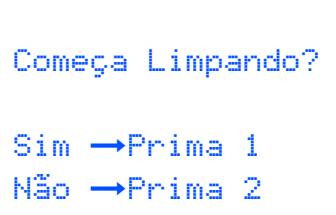

7 Prima **1** (Sim), o aparelho começa então a limpar as cores.

8 Após terminar a limpeza, prima **Iniciar Cor**. O aparelho começa a imprimir a folha de verificação da qualidade de impressão e volta à fase 3.

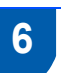

## <span id="page-10-0"></span> **6 Definir a data e hora**

O equipamento apresenta a data e a hora, e imprimeos em todos os faxes enviados, se tiver configurado a ID da estação.

- 1 Prima **Menu**.
- **2** Prima  $\triangle$  ou  $\nabla$  para seleccionar Conf.inicial. Prima **OK**.
- **3** Prima  $\triangle$  ou  $\nabla$  para seleccionar Data/Hora. Prima **OK**.
- **4** Introduza os últimos dois dígitos do ano no teclado de marcação e, em seguida, prima **OK**.

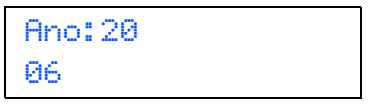

(Por ex., introduza **0 6** para 2006.)

**5** Introduza os dois dígitos do mês no teclado de marcação e, em seguida, prima **OK**.

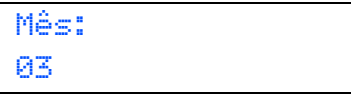

(Por ex., introduza **0 3** para Março.)

6 Introduza os dois dígitos do dia no teclado de marcação e, em seguida, prima **OK**.

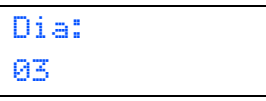

(Por ex., introduza **0 1** para o primeiro dia do mês.)

**7** Introduza a hora no formato de 24 horas no teclado de marcação e, em seguida, prima **OK**.

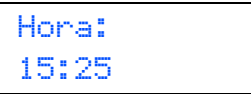

(Por ex., introduza **1 5**, **2 5** para 15:25)

8 Prima **Parar/Sair**.

<span id="page-11-0"></span>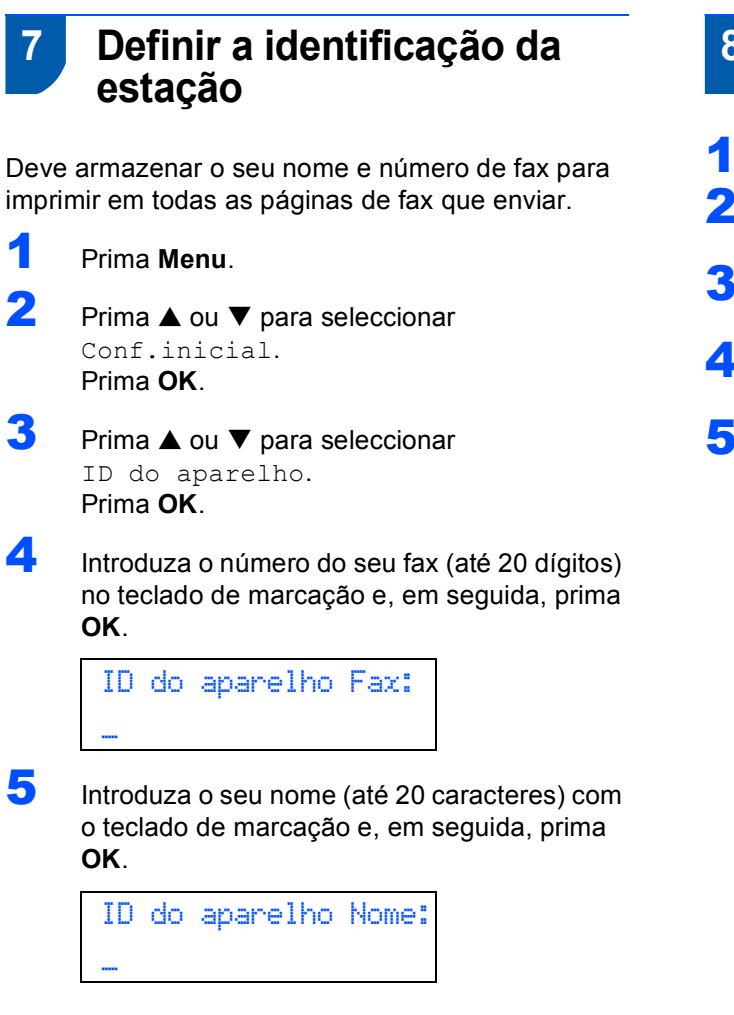

### **Nota**

*Consulte a tabela seguinte para introduzir o seu nome.*

*Se precisar de introduzir um carácter que está na mesma tecla que o carácter anterior, prima ▶ para mover o cursor para a direita.*

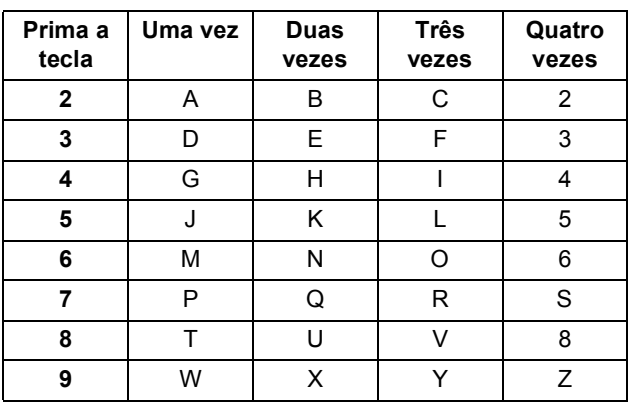

## 6 Prima **Parar/Sair**.

#### **Nota**

*Se pretender repetir a introdução, prima Parar/Sair para começar a partir do passo* 1*.*

 $\mathbb Q$ 

*Para mais detalhes, consulte Introduzir texto no anexo C do Manual do Utilizador.*

### <span id="page-11-1"></span> **8 Definir o modo de marcação por tom ou pulso**

- 1 Prima **Menu**.
- **2** Prima ▲ ou ▼ para seleccionar Conf.inicial. Prima OK.
- **3** Prima ▲ ou ▼ para seleccionar Tom/pulso. Prima OK.
- **4** Prima  $\triangle$  ou  $\nabla$  para seleccionar Pulso (ou Tom). Prima **OK**.
- 5 Prima **Parar/Sair**.

### <span id="page-12-0"></span> **9 Definir o tipo de linha telefónica**

Se estiver a fazer a ligação a uma linha com PBX ou RDIS para enviar e receber faxes, é também necessário alterar o tipo de linha telefónica em conformidade, efectuando os seguintes passos.

- 1 Prima **Menu**.
- Prima  $\triangle$  ou  $\nabla$  para seleccionar Conf.inicial. Prima **OK**.

Prima  $\blacktriangle$  ou  $\nabla$  para seleccionar Conf.Linha  $T \cap \cap$ Prima **OK**.

- **4** Prima  $\triangle$  ou  $\nabla$  para seleccionar PBX, ISDN (ou Normal). Prima **OK**.
- 5 Prima **Parar/Sair**.

#### **PBX e TRANSFER**

O aparelho está inicialmente definido para Normal, o que permite que seja ligado a uma linha PSTN (Rede Telefónica Pública Comutada) normal. No entanto, muitos escritórios utilizam um sistema telefónico central ou Posto Privado de Comutação Automática (PBX). O aparelho pode ser ligado à maior parte dos tipos de PABX. A função de remarcação do aparelho suporta apenas intervalo de remarcação (TBR). O TBR funciona com a maioria dos sistemas PABX, permitindo-lhe ter acesso a uma linha externa ou encaminhar chamadas para outra extensão. A função actua quando a tecla **Tel/R** é premida.

#### **Nota**

*Pode programar uma pressão na tecla Tel/R como parte de um número armazenado numa Localização de marcação rápida. Ao programar o número de marcação rápida, prima Tel/R primeiro (o LCD indica '!' e, em seguida, introduza o número de telefone. Se o fizer, não é necessário premir Tel/R sempre que marcar um número a partir de uma Localização de marcação rápida. (Consulte Memorizar os números para marcação fácil no Manual do Utilizador.)*

<span id="page-12-1"></span> **10 Seleccionar um Modo de Recepção**

#### Há quatro modos de recepção possíveis:

Somente Fax, Fax/Tel, Manual e TAD externo.

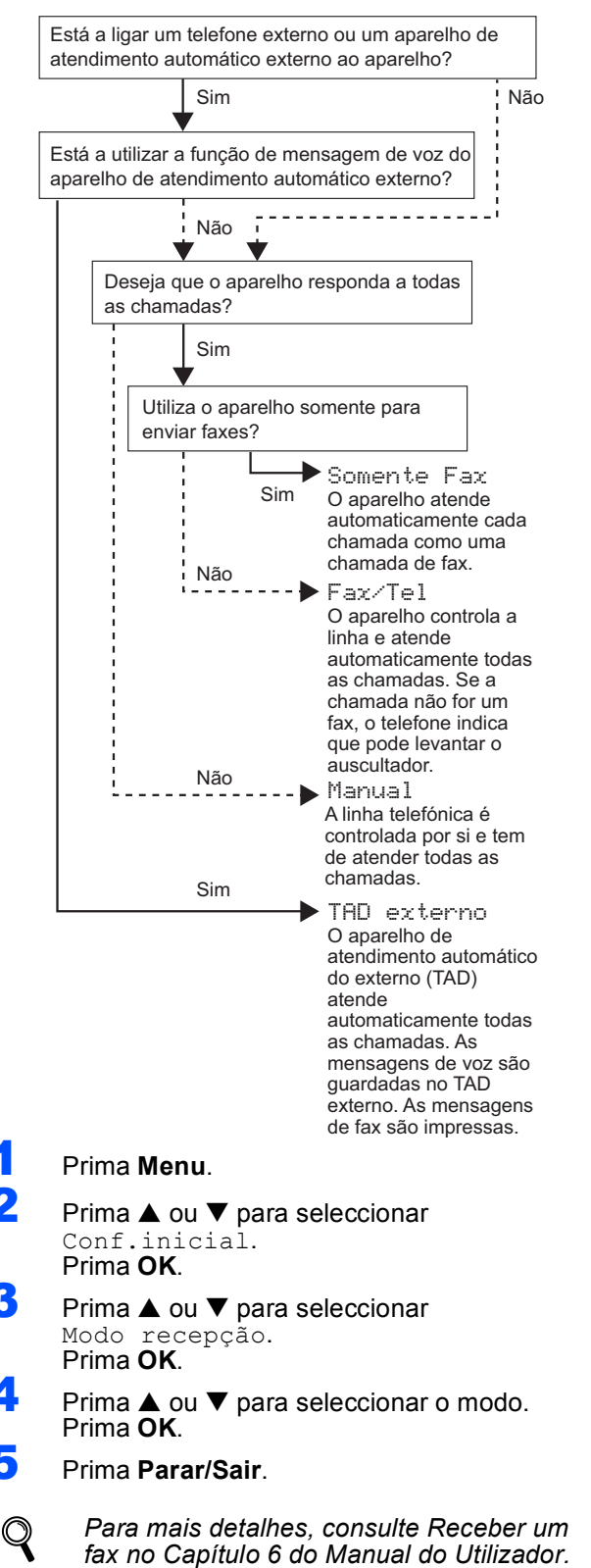

#### **Avance para**

Vá para *[CD-ROM 'MFL-Pro Suite' fornecido](#page-13-0)* na página seguinte para instalar os controladores.

# **CD-ROM 'MFL-Pro Suite' fornecido**

# <span id="page-13-0"></span>**<sup>1</sup> CD-ROM 'MFL-Pro Suite' fornecido**

## **Windows®**

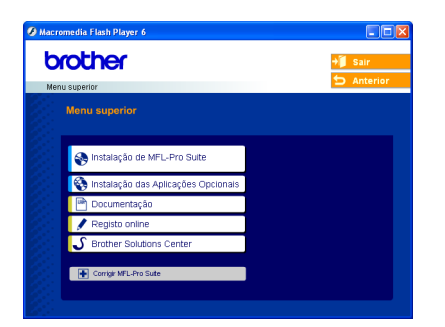

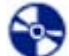

#### **Instalação de MFL-Pro Suite**

Pode instalar o software MFL-Pro Suite e os controladores multifunções.

#### **Instalação das Aplicações Opcionais**

Pode instalar os utilitários adicionais do software MFL-Pro Suite.

#### **B** Documentação

Consulte o Manual do Utilizador e os outros documentos em formato PDF (Viewer incluído). O Manual do Utilizador do CD-ROM inclui os Manuais dos Utilizadores de Software e de Rede para as funções disponíveis quando ligado a um computador (p.ex. Impressão, Digitalização e detalhes da rede sem fios).

#### **Registo online**

Será encaminhado para a página Web de Registo do Produto Brother, para efectuar um registo rápido do seu aparelho.

#### **Brother Solutions Center**

Pode aceder ao Brother Solutions Center, um site Web que fornece informações sobre os produtos Brother incluindo FAQ (Questões Frequentemente Colocadas), Manuais do Utilizador, actualizações de controladores e sugestões para utilizar o aparelho.

#### **Corrigir MFL-Pro Suite (apenas USB)** ю

Se tiver ocorrido um erro durante a instalação do MFL-Pro Suite, utilize esta selecção para reparar automaticamente e voltar a instalar o MFL-Pro Suite.

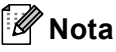

*texto predefinido.*

*MFL-Pro Suite inclui o Controlador da Impressora, Controlador do Scanner, Brother ControlCenter2, ScanSoft® PaperPort® 9.0SE, ScanSoft® OmniPage® e os tipos de letra True Type®. PaperPort® 9.0SE é uma aplicação de gestão de documentos para visualizar documentos digitalizados. OmniPage® da ScanSoft®, que está integrado no PaperPort® 9.0SE, é uma aplicação OCR que permite converter imagens em texto colocando-o, em seguida, no processador de* 

## **Macintosh®**

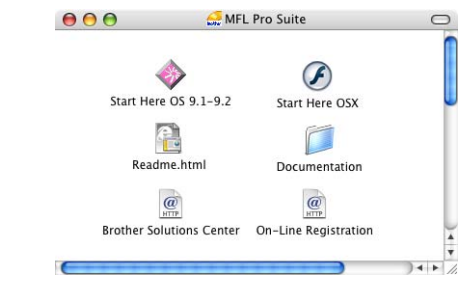

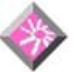

### **Start Here OS 9.1-9.2**

Pode instalar o controlador da impressora, o controlador do scanner e o Presto!<sup>®</sup> PageManager<sup>®</sup> para o Mac  $OS^{\circledR}$  9.1-9.2.

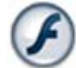

## **Start Here OSX**

Pode instalar o MFL-Pro Suite que inclui o controlador da impressora, o controlador do scanner

e o Brother ControlCenter2 para Mac OS<sup>®</sup> 10.2.4 ou superior. Pode também instalar o Presto!<sup>®</sup>

PageManager® para adicionar funcionalidades OCR ao ControlCenter2 da Brother e, facilmente, digitalizar, partilhar e organizar fotografias e documentos.

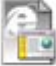

#### **Readme.html**

Pode obter informações importantes e sugestões para a resolução de problemas.

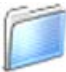

#### **Documentation**

Consulte o Manual do Utilizador e outros documentos em formato PDF. O Manual do Utilizador do CD-ROM inclui os Manuais dos Utilizadores de Software e de Rede para as funções disponíveis quando ligado a um computador (p.ex. Impressão, Digitalização e detalhes da rede sem fios).

# **Brother Solutions Center**

**HTTP** Pode aceder ao Brother Solutions Center, um site Web que fornece informações sobre os produtos Brother incluindo FAQ (Questões Frequentemente Colocadas), Manuais do Utilizador, actualizações de controladores e sugestões para utilizar o aparelho.

#### **On-Line Registration** HTTP

Será reencaminhado para a página Web de Registo do Produto Brother, para efectuar um registo rápido do seu aparelho.

# <span id="page-14-0"></span>**Instalar o Controlador e o Software FASE 2**

Siga as instruções nesta página relativamente ao seu sistema operativo e ao interface. Para os controladores mais recentes e documentação e saber qual é a melhor solução para os seus problemas ou questões, aceda ao Brother Solutions Center directamente a partir do controlador ou vá até <http://solutions.brother.com>

# **Windows® Para Utilizadores com Interface USB (Para Windows[® 98/98SE/Me/2000 Professional/XP\)................................................... 14](#page-15-0) Para Utilizadores de Rede com Interface de Fios (Para Windows[® 98/98SE/Me/2000 Professional/XP\)................................................... 17](#page-18-0)**

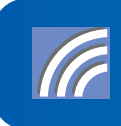

**Para Utilizadores de Rede Sem Fios (Para Windows[® 98/98SE/Me/2000 Professional/XP em modo de infra-estrutura\)... 20](#page-21-0)**

Pata outros métodos de configuração suportados, consulte o Guia do Utilizador da Rede no CD-ROM para mais detalhes sobre a instalação.

#### **Macintosh®**

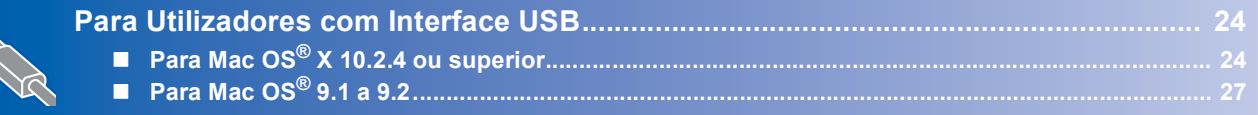

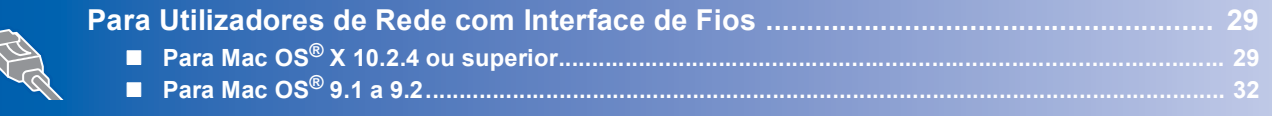

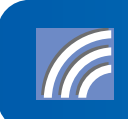

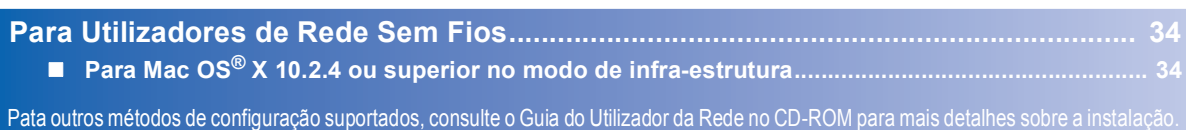

#### **Windows® XP Professional x64 Edition:**

Visite o Brother Solutions Center (<http://solutions.brother.com>) para transferência de controladores e para informação sobre as etapas de instalação.

Os ecrãs para Windows<sup>®</sup> neste Guia de Instalação Rápida baseiam-se no Windows<sup>®</sup> XP. Os ecrãs para Mac OS<sup>®</sup> neste Guia de Instalação Rápida baseiam-se no Mac OS<sup>®</sup> X 10.3.

# <span id="page-15-0"></span>**<sup>1</sup> Para Utilizadores com Interface USB (Para Windows® 98/98SE/Me/2000 Professional/XP)**

## **Windows ® USB**

#### **Importante**

**Certifique-se de que concluiu todas as instruções do Passo 1** *[Configurar o](#page-5-3)  aparelho* **[na página 4-](#page-5-3) [11.](#page-12-1)**

## **Nota**

- *Feche as aplicações que estejam a ser executadas antes de instalar o MFL-Pro Suite.*
- *Certifique-se de que retirou todos os cartões multimédia da unidade multimédia do aparelho.*
- **1** Desligue o aparelho da tomada de corrente e do computador, se já tiver ligado um cabo de interface.

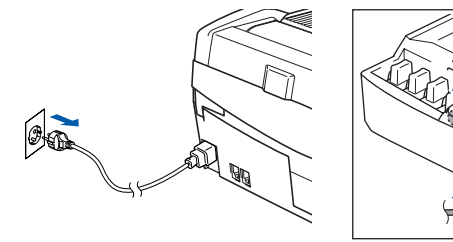

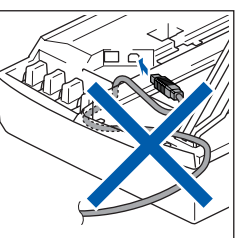

Ligue o computador.

(Para Windows® 2000 Professional/XP, deve iniciar a sessão com direitos de Administrador.)

3 Introduza o CD-ROM fornecido na unidade de CD-ROMs. Se surgir o ecrã de nome do modelo, seleccione o aparelho em questão. Se surgir o ecrã de idiomas, seleccione o idioma pretendido.

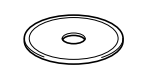

4 O menu principal do CD-ROM surge no ecrã. Clique em **Instalação de MFL-Pro Suite**.

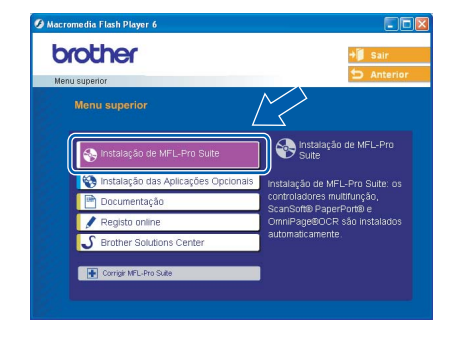

**Nota**

*• Se esta janela não aparecer, utilize o Windows® Explorer para executar o programa setup.exe a partir da pasta raiz do CD-ROM da Brother.*

*• Se estiver a utilizar o Windows® 2000 Professional e não tiver instalado o Service Pack 3 (SP3) ou superior:*

*Para aceder às funções do PhotoCapture Center™ a partir do computador, tem que instalar* 

*primeiro uma actualização do Windows® 2000. A actualização do Windows® 2000 está incluída no programa de instalação do MFL-Pro Suite. Para instalar a actualização, siga as instruções abaixo:*

*1 Clique em OK para iniciar a instalação das actualizações do Windows®.*

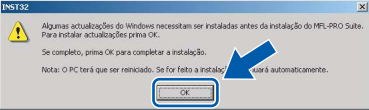

- *2 Quando instruído para tal, clique em OK para reiniciar o computador.*
- *3 Depois de reiniciar o computador, a instalação do MFL-Pro Suite continua automaticamente. Se a instalação não avançar automaticamente, abra novamente o menu principal, ejectando e voltando a inserir o disco de CD-ROM ou fazendo duplo clique no programa setup.exe a partir da pasta raiz e continue a partir do Passo* 4 *para instalar o MFL-Pro Suite.*
- **5** Seleccione **Conexão Local** e, em seguida, clique em **Seguinte**. A instalação prossegue.

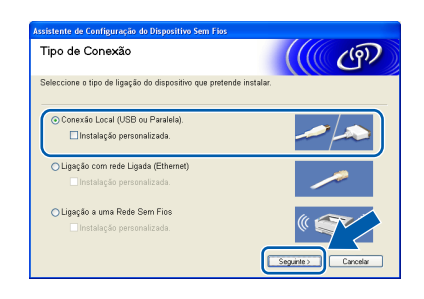

6 Após ler e aceitar o Contrato de Licença do ScanSoft® PaperPort® 9.0SE, clique em **Sim**.

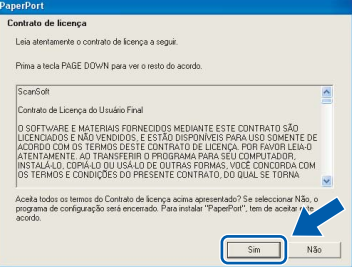

7 A instalação do PaperPort® 9.0SE é iniciada automaticamente e será seguida pela instalação do MFL-Pro Suite.

8 Quando surgir a janela Contrato de Licenca do Software Brother MFL-Pro Suite, clique em **Sim** se concordar com o Contrato de Licenca do Software.

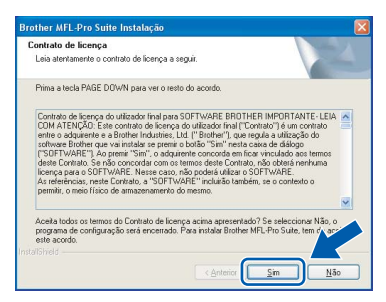

Quando surgir este ecrã, avance para a etapa seguinte.

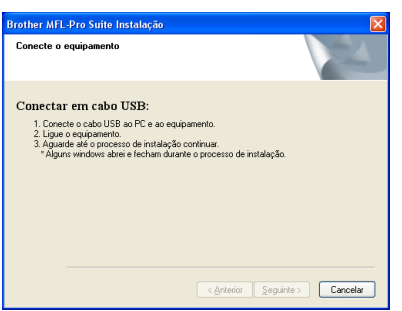

- 10 Levante a tampa do scanner e mantenha-a nesta posição.
- Ligue o cabo USB na respectiva tomada assinalada com o símbolo  $\overline{\leftarrow}$ . A tomada USB encontra-se por cima e à esquerda das ranhuras dos cartuchos de tinta, conforme indicado em baixo.

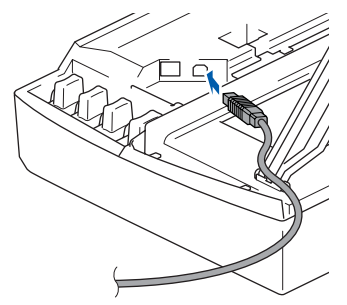

**2** Encaminhe com cuidado o cabo USB em direcção à calha, conforme indicado em baixo, seguindo o contorno da calha e em direcção à parte traseira do aparelho.

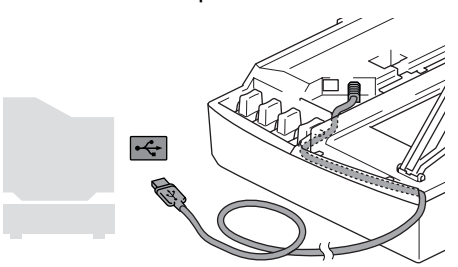

#### **Configuração incorrecta**

- **NÃO ligue o aparelho a uma porta USB de um teclado ou a um hub USB desligado. A Brother recomenda que ligue o aparelho directamente ao computador.**
- **Certifique-se de que o cabo não impede a tampa de fechar, caso contrário, pode ocorrer um erro.**
- **13** Levante a tampa do scanner para a soltar do bloqueio. Empurre com cuidado o suporte da tampa do scanner e feche-a.
- 14 Ligue o aparelho, ligando o cabo de alimentação.

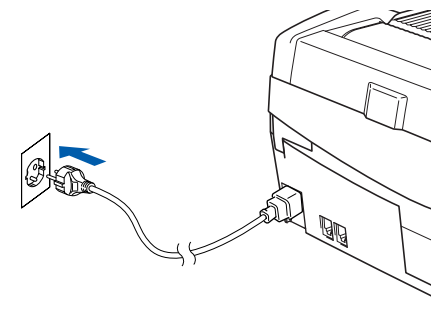

Os ecrãs de instalação demoram alguns segundos a aparecer.

A instalação dos controladores da Brother começa automaticamente. Os ecrãs de instalação aparecem sequencialmente. **Aguarde um pouco, serão necessários alguns segundos para que todos os ecrãs apareçam.**

#### **Configuração incorrecta**

**NÃO tente cancelar qualquer ecrã durante esta instalação.**

15 Quando o ecrã Registo online é apresentado, efectue a sua selecção e siga as instruções do ecrã.

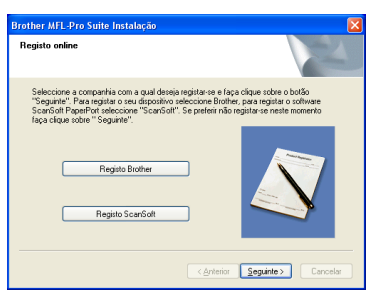

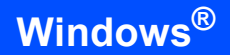

#### 16 Clique em **Concluir** para reiniciar o computador.

(Após reiniciar o computador, no Windows® 2000 Professional/XP, deve iniciar a sessão com direitos de Administrador).

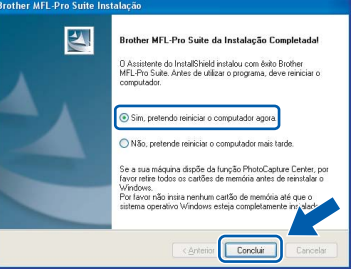

## **Nota**

*Depois de reiniciar o computador, o Diagnóstico de Instalação executa-se automaticamente. Se a instalação não for bem sucedida, surgirá uma janela com os resultados da instalação. Se o Diagnóstico indicar um erro, siga as instruções do ecrã ou leia a ajuda online e as FAQ (Questões Frequentemente Colocadas) em Iniciar/ Todos os Programas/Brother/ MFL-Pro Suite MFC-XXXX.*

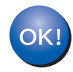

#### **O MFL-Pro Suite foi instalado e a instalação está agora concluída.**

# **Nota**

*MFL-Pro Suite inclui o Controlador da Impressora, Controlador do Scanner, Brother ControlCenter2, ScanSoft® PaperPort® 9.0SE, ScanSoft® OmniPage® e os tipos de letra True Type®. PaperPort® 9.0SE é uma aplicação de gestão de documentos para visualizar documentos digitalizados. OmniPage® da ScanSoft®, que está integrado no PaperPort® 9.0SE, é uma aplicação OCR que permite converter imagens em texto colocando-o, em seguida, no processador de texto predefinido.*

# <span id="page-18-0"></span>**<sup>2</sup> Para Utilizadores de Rede com Interface de Fios (Para Windows® 98/98SE/Me/2000 Professional/XP)**

#### **Importante**

**Certifique-se de que concluiu todas as instruções do Passo 1** *[Configurar o](#page-5-3)  aparelho* **[na página 4](#page-5-3) - [11.](#page-12-1)**

- Desligue o aparelho da tomada de corrente.
- Levante a tampa do scanner e mantenha-a nesta posição.
- Ligue o cabo de rede à tomada LAN, marcada com um símbolo  $\frac{1}{n}$ . A tomada LAN encontrase por cima e à esquerda das ranhuras dos cartuchos de tinta, tal como é ilustrado abaixo.

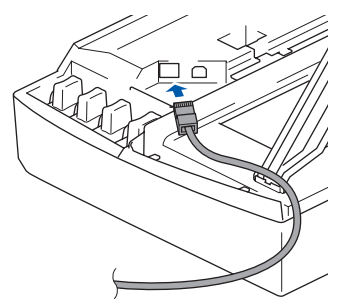

Com cuidado, encaminhe o cabo de rede para a calha, conforme ilustrado a seguir, seguindo as voltas da calha e encaminhando o cabo em direcção à parte traseira do aparelho. Depois ligue o cabo à sua rede.

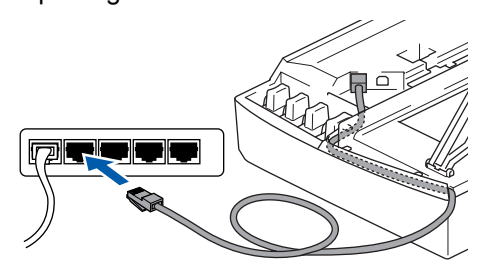

#### **Configuração incorrecta**

**Certifique-se de que o cabo não impede a tampa de fechar, caso contrário, pode ocorrer um erro.**

### **Nota**

*No caso de utilizar os cabos USB e LAN em simultâneo, encaminhe ambos os cabos em direcção à calha com um por cima do outro.*

**5** Levante a tampa do scanner para a soltar do bloqueio. Empurre com cuidado o suporte da tampa do scanner e feche-a.

**6** Ligue o aparelho, ligando o cabo de alimentação.

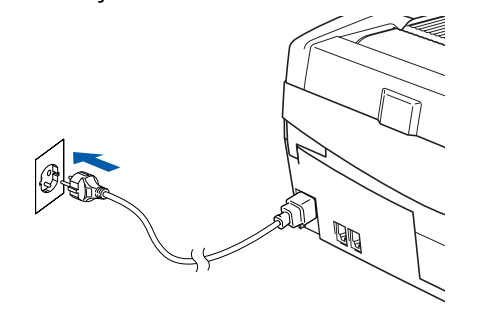

### **Configuração incorrecta**

**Se configurou previamente a ligação sem fios ao aparelho antes de configurar a rede com fios, deve verificar se o Interface Rede do aparelho está definido em LAN cablada. A interface de rede sem fios estará inactiva com esta definição.** 

**No aparelho, prima Menu.**

**Prima a ou b para seleccionar LAN e prima OK.** 

**Prima a ou b para seleccionar** 

**Interface Rede e prima OK.**

**Prima a ou b para seleccionar LAN cablada e prima OK.**

**Prima 1 para Sim para aceitar a alteração. O aparelho será reiniciado automaticamente.**

#### Lique o computador.

(Para Windows® 2000 Professional/XP, deve iniciar a sessão com direitos de Administrador.) Feche todas as aplicações que estejam abertas antes de instalar o MFL-Pro Suite.

**Nota**

*Antes da instalação, se estiver a utilizar um software pessoal de firewall, desactive-o. Quando tiver a certeza de que pode imprimir após a instalação, reinicie o software pessoal de firewall.*

8 Introduza o CD-ROM fornecido na unidade de CD-ROMs. Se surgir o ecrã de nome do modelo, seleccione o aparelho em questão. Se surgir o ecrã de idiomas, seleccione o idioma pretendido.

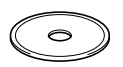

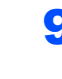

**FASE 2**

9 O menu principal do CD-ROM surge no ecrã. Clique em **Instalação de MFL-Pro Suite**.

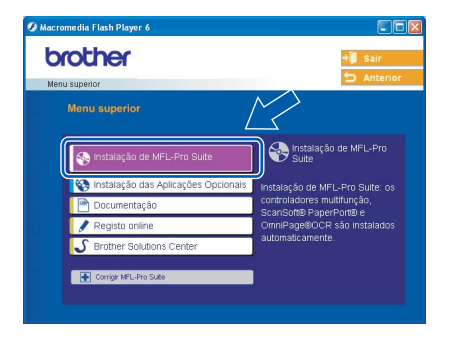

## **Nota**

- *Se esta janela não aparecer, utilize o Windows® Explorer para executar o programa setup.exe a partir da pasta raiz do CD-ROM da Brother.*
- *Se surgir o ecrã a seguir, clique em OK para instalar as actualizações do Windows®. Depois de instalar as actualizações, o seu computador pode ser reiniciado. A instalação continuará então automaticamente.*

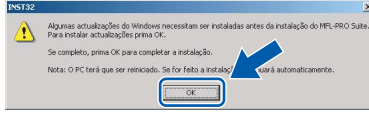

*Se a instalação não avançar automaticamente, abra novamente o menu principal, ejectando e voltando a inserir o disco de CD-ROM ou fazendo duplo clique no programa setup.exe a partir da pasta raiz e continue a partir do Passo* 9 *para instalar o MFL-Pro Suite.*

10 Seleccione **Ligação com rede Ligada** e, em seguida, clique em **Seguinte**.

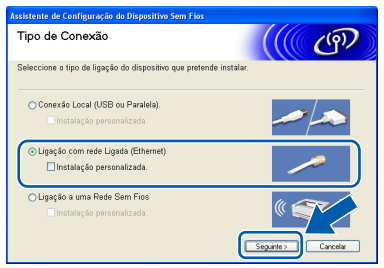

11 Após ler e aceitar o Contrato de Licença do ScanSoft® PaperPort® 9.0SE, clique em **Sim**.

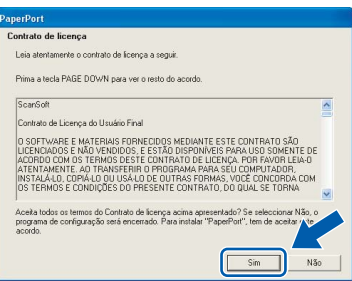

12 A instalação do PaperPort® 9.0SE é iniciada automaticamente e será seguida pela instalação do MFL-Pro Suite.

13 Quando surgir a janela Contrato de Licença do Software Brother MFL-Pro Suite, clique em **Sim** se concordar com o Contrato de Licenca do Software.

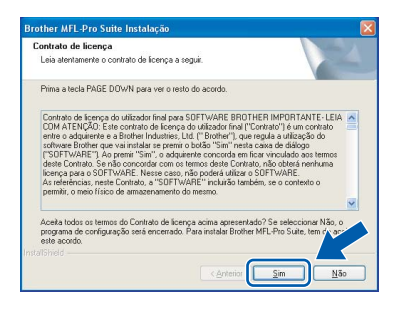

14 A instalação dos controladores da Brother começa automaticamente. **Os ecrãs de instalação aparecem sequencialmente, aguarde alguns segundos.**

#### **Configuração incorrecta**

**NÃO tente cancelar qualquer ecrã durante esta instalação.**

5 Se o aparelho estiver configurado para a sua rede, seleccione o aparelho a partir da lista e, em seguida, clique em **Seguinte**.

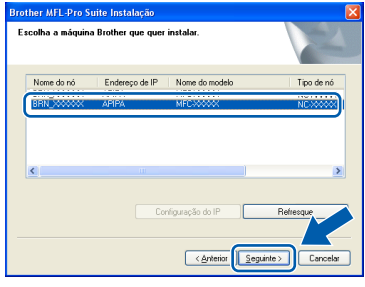

## **Nota**

*Esta janela não é apresentada se apenas este modelo Brother estiver ligado à rede, sendo este seleccionado automaticamente.*

16 Se o aparelho ainda não tiver sido configurado para ser usado na rede, aparece o seguinte ecrã.

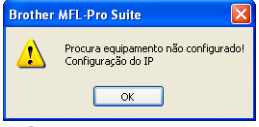

Clique em **OK**.

Irá surgir a janela **Configuração do IP**. Introduza a informação relativa ao endereço IP adequada à sua rede seguindo as instruções no ecrã.

**®**

17 Quando o ecrã de Registo online da Brother e da ScanSoft for apresentado, faça as selecções que pretender e siga as instruções no ecrã.

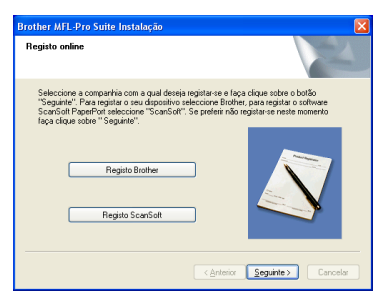

#### 18 Clique em **Concluir** para reiniciar o computador.

(Para Windows® 2000 Professional/XP, deve iniciar a sessão com direitos de Administrador.)

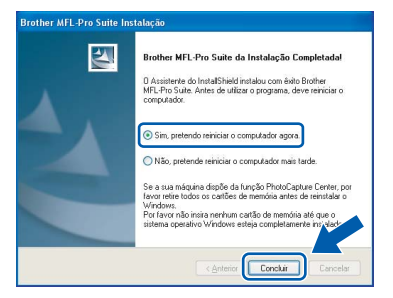

## **Nota**

*Depois de reiniciar o computador, o Diagnóstico de Instalação executa-se automaticamente. Se a instalação não for bem sucedida, surgirá uma janela com os resultados da instalação. Se o Diagnóstico indicar um erro, siga as instruções do ecrã ou leia a ajuda online e as FAQ (Questões Frequentemente Colocadas) em Iniciar/ Todos os Programas/Brother/ MFL-Pro Suite MFC-XXXX.*

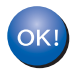

#### **O MFL-Pro Suite foi instalado e a instalação está agora concluída.**

# **Nota**

*MFL-Pro Suite inclui o Controlador da Impressora de Rede, Controlador do Scanner de Rede, Brother ControlCenter2, ScanSoft® PaperPort® 9.0SE, ScanSoft® OmniPage® e os tipos de letra True Type®.*

*PaperPort® 9.0SE é uma aplicação de gestão de documentos para visualizar documentos* 

*digitalizados. OmniPage® da ScanSoft®, que está integrado no PaperPort® 9.0SE, é uma aplicação OCR que permite converter imagens em texto colocando-o, em seguida, no processador de texto predefinido.*

# <span id="page-21-0"></span>**<sup>3</sup> Para Utilizadores de Rede Sem Fios (Para Windows® 98/98SE/Me/2000 Professional/XP em modo de infra-estrutura)**

#### **Importante**

**Certifique-se de que concluiu todas as instruções do Passo 1** *[Configurar o](#page-5-3)  aparelho* **[na página 4](#page-5-3) - [11.](#page-12-1)**

Estas instruções instalarão o seu aparelho Brother num ambiente de rede sem fios em casa ou num pequeno escritório em modo de infra-estrutura, utilizando um router sem fios ou um ponto de acesso que utilize DHCP para atribuir endereços IP. Se quiser configurar o seu aparelho em qualquer outro ambiente sem fios, pode encontrar instruções no Manual do Utilizador de Rede no CD-ROM. Pode visualizar o Manual do Utilizador de Rede, seguindo as instruções abaixo.

- 1 Ligue o computador. Introduza o CD-ROM com o título Windows® na respectiva unidade de CD-ROM.
- 2 Se surgir o ecrã de nome do modelo, clique no nome do modelo.
- 3 Se surgir o ecrã de idiomas, clique no idioma pretendido. O menu principal do CD-ROM surge no ecrã.
- 4 Clique em **Documentação**.
- 5 Clique no **Manual do Utilizador**.
- 6 Clique no **Manual do Utilizador de Rede**.

## **Nota**

*Se a janela não aparecer, utilize o Windows® Explorer para executar o programa setup.exe a partir do directório raiz do CD-ROM da Brother.*

Para obter óptimos resultados no tipo de impressão de documentos que mais utiliza diariamente, coloque o aparelho Brother o mais perto possível do ponto de acesso à rede (router) com o menor número possível de obstruções. Objectos grandes e paredes entre os dois aparelhos, bem como interferências causadas por outros dispositivos electrónicos, podem afectar a velocidade da transferência de dados dos seus documentos.

Primeiro tem de configurar as definições de rede sem fios do seu aparelho para comunicar com o seu ponto de acesso à rede (router). Depois de o aparelho estar configurado para comunicar com o seu ponto de acesso à rede, os computadores na sua rede terão acesso ao aparelho. Para utilizar o aparelho a partir destes computadores, tem de instalar o Software MFL-Pro Suite. Os passos a seguir indicam-lhe como proceder à configuração e instalação.

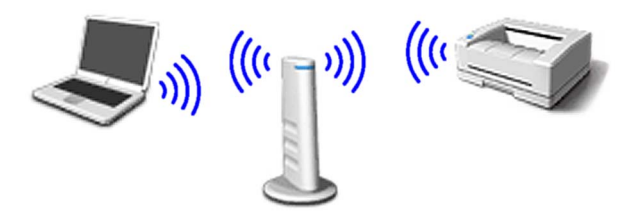

1 Tome nota das definições de rede sem fios do seu ponto de acesso ou router sem fios. **SSID** (ID da definição do Serviço ou nome da rede)

 $\_$ **Código WEP** (se necessário)

\_\_\_\_\_\_\_\_\_\_\_\_\_\_\_\_\_\_\_\_\_\_\_\_\_ **WPA-PSK (TKIP)** (se necessário)

\_\_\_\_\_\_\_\_\_\_\_\_\_\_\_\_\_\_\_\_\_\_\_\_\_

*O código WEP destina-se a redes encriptadas de 64 bits ou 128 bits e pode conter simultaneamente números e letras. Se não souber quais os dados a introduzir, consulte a documentação fornecida com o seu ponto de acesso ou router sem fios. Esse código é um valor de 64 bits ou 128 bits que deve ser introduzido em formato ASCII ou HEXADECIMAL.*

#### *Por exemplo:*

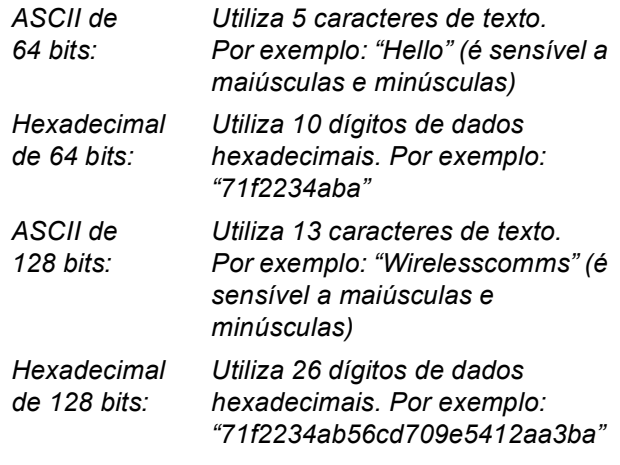

WPA-PSK activa um código pré-partilhado de acesso protegido que permite que o aparelho sem fios Brother se associe a pontos de acesso utilizando encriptação TKIP. WPA-PSK utiliza um código pré-partilhado com mais de 7 e menos de 64 caracteres de comprimento.

## **Nota**

- *O seu aparelho suporta WEP e WPA-PSK(TKIP). WPA-PSK(AES) não é suportado.*
- *A maior parte dos pontos de acesso e dos routers pode armazenar mais do que um código, mas utilizará apenas um de cada vez para autenticação e encriptação.*

*Consulte o Capítulo 3 do Manual do Utilizador de Rede para mais pormenores*.

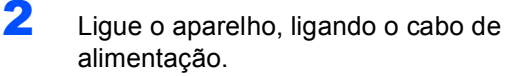

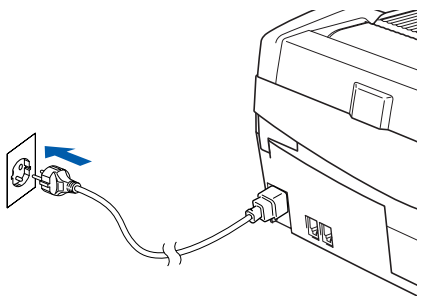

#### **Configuração incorrecta**

**Se tiver configurado previamente as definições sem fios do aparelho, deve repor as definições de rede (LAN) antes de conseguir configurar novamente as definições sem fios. No aparelho, prima Menu.**

**Prima a ou b para LAN e prima OK.** 

**Prima a ou b para Repo. Predefi. e prima OK.**

**Prima 1 duas vezes para Sim para aceitar a alteração.**

**O aparelho será reiniciado automaticamente.**

3 No aparelho, prima **Menu**. Prima **a** ou **b** para seleccionar LAN e prima **OK**. Prima **a** ou **b** para seleccionar Interface Rede e prima **OK**. Prima ▲ ou ▼ para seleccionar WLAN e prima **OK**. Prima **1** para Sim para aceitar a alteração. Se Aceite for apresentado, prima **Parar/Sair**. Com esta definição a interface de rede com fios ficará inactiva.

> *O menu LAN no LCD estará disponível novamente no espaço de um minuto*.

- 4 Quando o menu LAN ficar disponível, prima **Menu.** Prima ▲ ou ▼ para seleccionar LAN e prima **OK**. Prima **a** ou **b** para seleccionar Configur. WLAN e prima **OK**. Prima **a** ou **b** para seleccionar Assis.Configur e prima **OK**. Isso iniciará o assistente da configuração sem fios.
- **5** O aparelho procurará a sua rede e apresentará uma lista de SSIDs disponíveis. Deverá ver o SSID que anotou anteriormente. Se o aparelho encontrar mais do que uma rede, utilize as teclas▲ ou▼ para seleccionar a sua rede e prima **OK**.

6 Utilize as teclas **a**, **b** e **OK** para escolher uma das opções abaixo; se a sua rede estiver configurada para Autenticação e Encriptação, tem de usar as definições utilizadas para a sua rede.

#### **Nenhuma Autenticação ou Encriptação:**

Seleccione Sistema aberto, prima **OK** e, em seguida, seleccione Ausente para Tipo Encriptação e prima **OK**. Ausente Em seguida, prima **1** Sim para aplicar as suas definições. Avance para o passo 9.

#### **Nenhuma Autenticação com Encriptação**

**WEP:** Seleccione Sistema aberto, prima **OK** e, em seguida, utilize **a** ou **b** para seleccionar WEP para o Tipo Encriptação e, em seguida, prima **OK**. Avance para o passo 7.

**Autenticação com Encriptação WEP:** Seleccione Chave Partilhada, prima**OK**. Avance para o passo 7.

**Autenticação com Encriptação WPA-PSK (TKIP):** Seleccione WPA-PSK, prima **OK**. Avance para o passo 8.

**®**

7 Seleccione o número apropriado e prima **OK**. Introduza o código WEP que anotou no passo 1 utilizando o teclado de marcação. Pode utilizar as teclas **◀** e ▶ para mover o cursor. Por exemplo, para introduzir a letra a, prima a tecla **2** teclado de marcação uma vez. Para introduzir o número 3, prima a tecla **3** do teclado de marcação sete vezes. As letras aparecem pela seguinte ordem: minúsculas, maiúsculas, números e depois letras especiais.

> Prima **OK** quando tiver introduzido todos os caracteres e, em seguida, prima **1** Sim para aplicar as suas definições. Avance para o passo 9.

8 Introduza o código WPA-PSK (TKIP) que anotou no passo 1 utilizando o teclado de marcação. Pode utilizar as teclas **d** e **c** para mover o cursor. Por exemplo, para introduzir a letra a, prima a tecla **2** teclado de marcação uma vez. Para introduzir o número 3, prima a tecla **3** do teclado de marcação sete vezes.

> Prima **OK** quando tiver introduzido todos os caracteres e, em seguida, prima **1** Sim para aplicar as suas definições. Avance para o passo 9.

9 O seu aparelho tentará então ligar-se à sua rede sem fios utilizando a informação que introduziu. Se conseguir estabelecer ligação, Ligada surgirá por breves instantes no LCD.

*Se o seu aparelho não conseguir estabelecer ligação com a sua rede, deve repetir os passos*  3 *a* 8 *para se assegurar de que introduziu a informação correcta.*

10 Desligue e volte a ligar o cabo de alimentação para desligar e voltar a ligar o aparelho. Este processo fará com que o aparelho obtenha automaticamente a informação de endereço TCP/IP correcta do seu ponto de acesso (router), se DHCP estiver activado (DHCP está normalmente activado por defeito para a maior parte dos routers de pontos de acesso).

> *Se o seu ponto de acesso não tiver DHCP activado, tem de configurar manualmente o endereço IP, a Máscara de Sub-Rede e o Gateway do aparelho de acordo com a sua rede. Consulte o Manual do Utilizador de Rede para mais pormenores.*

**Rede Sem Fios** **A configuração sem fios está agora concluída. Um indicador de quatro níveis na parte inferior do LCD do seu aparelho começa a indicar a intensidade do sinal sem fios do ponto de acesso ou router. Para instalar o Software MFL-Pro Suite, avance para o passo** 11**.**

1 Lique o computador. Feche todas as aplicações que estejam abertas antes de instalar o MFL-Pro Suite.

## **Nota**

 $OK<sub>1</sub>$ 

*Antes da instalação, se estiver a utilizar um software pessoal de firewall, desactive-o. Quando tiver a certeza de que pode imprimir após a instalação, reinicie o software pessoal de firewall.*

1<sup>2</sup> Introduza o CD-ROM fornecido na unidade de CD-ROMs. Se surgir o ecrã de nome do modelo, seleccione o aparelho em questão. Se surgir o ecrã de idiomas, seleccione o idioma pretendido.

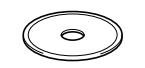

13 O menu principal do CD-ROM surge no ecrã. Clique em **Instalação de MFL-Pro Suite**.

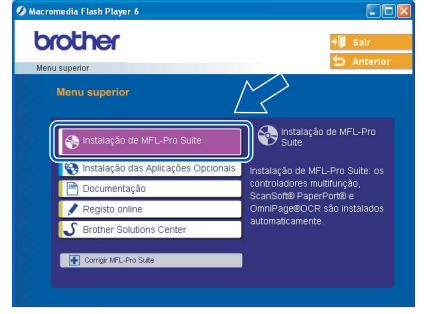

**Nota**

*• Se esta janela não aparecer, utilize o Windows® Explorer para executar o programa setup.exe a partir da pasta raiz do CD-ROM da Brother.*

*• Se surgir o ecrã a seguir, clique em OK para instalar as actualizações do Windows®. Depois de instalar as actualizações, o seu computador pode ser reiniciado. A instalação continuará então automaticamente.*

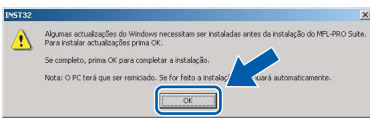

*Se a instalação não avançar automaticamente, abra novamente o menu principal, ejectando e voltando a inserir o disco de CD-ROM ou fazendo duplo clique no programa setup.exe a partir da pasta raiz e continue a partir do Passo* 13 *para instalar o MFL-Pro Suite.*

14 Seleccione **Ligação a uma Rede Sem Fios** e, em seguida, clique em **Seguinte**.

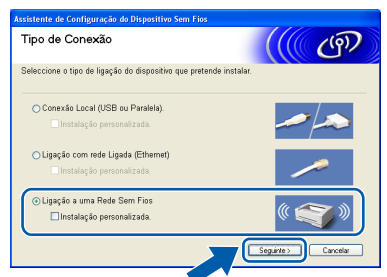

15 Seleccione **Somente instalação do Controlador** e, em seguida, clique em **Seguinte**.

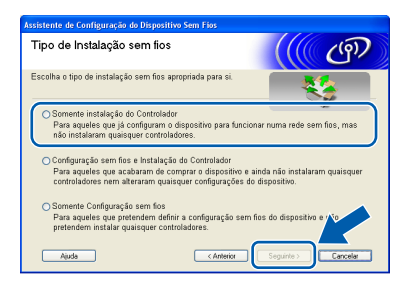

16 Após ler e aceitar o Contrato de Licença do ScanSoft® PaperPort® 9.0SE, clique em **Sim**.

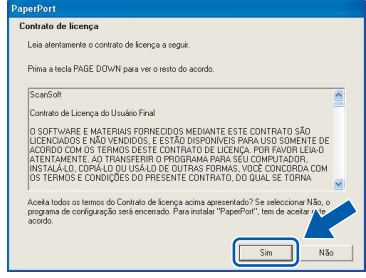

17 A instalação do PaperPort® 9.0SE é iniciada automaticamente e será seguida pela instalação do MFL-Pro Suite.

# **Instalar o Controlador e o Software**

18 Quando surgir a janela Contrato de Licença do Software Brother MFL-Pro Suite, clique em **Sim** se concordar com o Contrato de Licenca do Software.

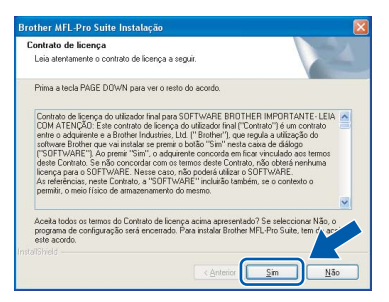

- 19 A instalação dos controladores da Brother começa automaticamente. **Os ecrãs de instalação aparecem sequencialmente, aguarde alguns segundos.**
- **Configuração incorrecta**
- **NÃO tente cancelar qualquer ecrã durante esta instalação.**
- **Se as definições sem fios não forem bem sucedidas, irá aparecer uma mensagem de erro durante a instalação do MFL-Pro Suite e a instalação será concluída. Se se deparar com este erro, avance para o passo** 1 **e configure novamente a ligação sem fios.**

20 Seleccione o aparelho na lista e, em seguida, clique em **Seguinte**.

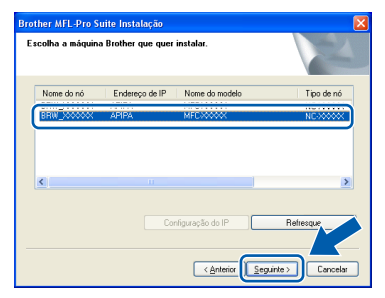

## **Nota**

*Esta janela não é apresentada se existir apenas um aparelho ligado à rede, sendo este seleccionado automaticamente.*

21 Quando o ecrã de Registo online da Brother e da ScanSoft for apresentado, faça as selecções que pretender e siga as instruções no ecrã.

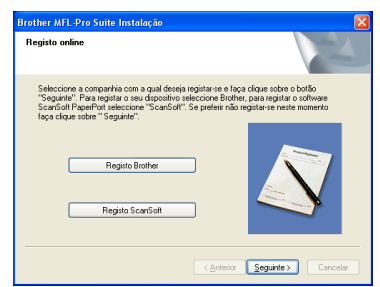

22 Clique em **Concluir** para reiniciar o computador.

> (Para Windows® 2000 Professional/XP, deve iniciar a sessão com direitos de Administrador.)

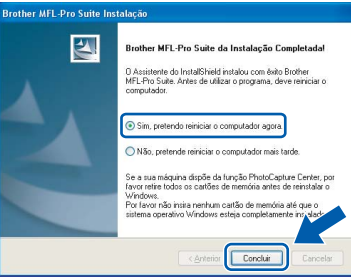

## **Nota**

*Depois de reiniciar o computador, o Diagnóstico de Instalação executa-se automaticamente. Se a instalação não for bem sucedida, surgirá uma janela com os resultados da instalação. Se o Diagnóstico indicar um erro, siga as instruções do ecrã ou leia a ajuda online e as FAQ (Questões Frequentemente Colocadas) em Iniciar/ Todos os Programas/Brother/ MFL-Pro Suite MFC-XXXX.*

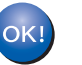

#### **O MFL-Pro Suite foi instalado e a instalação está agora concluída.**

#### **Nota**

*MFL-Pro Suite inclui o Controlador da Impressora de Rede, Controlador do Scanner de Rede, Brother ControlCenter2, ScanSoft® PaperPort® 9.0SE, ScanSoft® OmniPage® e os tipos de letra True Type®.*

*PaperPort® 9.0SE é uma aplicação de gestão de documentos para visualizar documentos digitalizados. OmniPage® da ScanSoft®, que está integrado no PaperPort® 9.0SE, é uma aplicação OCR que permite converter imagens em texto colocando-o, em seguida, no processador de texto predefinido.*

**Macintosh®**

# <span id="page-25-0"></span>**<sup>4</sup> Para Utilizadores com Interface USB**

# <span id="page-25-1"></span>**Para Mac OS® X 10.2.4 ou superior**

#### **Importante**

**Certifique-se de que concluiu todas as instruções do Passo 1** *[Configurar o](#page-5-3)  aparelho* **[na página 4](#page-5-3) - [11.](#page-12-1)**

#### **Nota**

*Os utilizadores de Mac OS® X 10.2.0 a 10.2.3 devem efectuar a actualização para Mac OS® X 10.2.4 ou superior. (Para a mais recente informação sobre o Mac OS® X, vá até [http://solutions.brother.com\)](http://solutions.brother.com)*

**1** Deslique o aparelho da tomada de corrente e do computador, se já tiver ligado um cabo de interface.

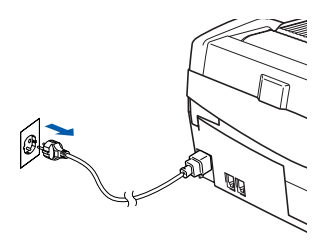

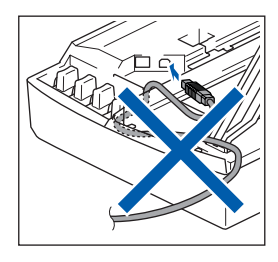

- Ligue o computador Macintosh<sup>®</sup>.
- 3 Introduza o CD-ROM fornecido na unidade de CD-ROMs.

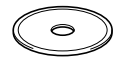

Faça duplo clique sobre o ícone **Start Here OSX** para instalar os controladores e o MFL-Pro Suite. Se surgir o ecrã de idiomas, seleccione o idioma pretendido.

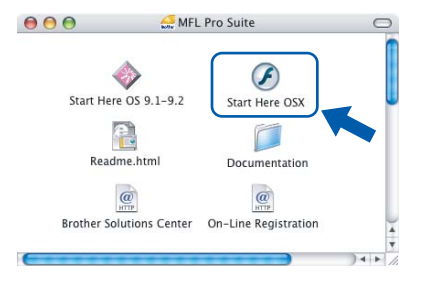

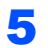

**5** Clique em MFL-Pro Suite para instalar.

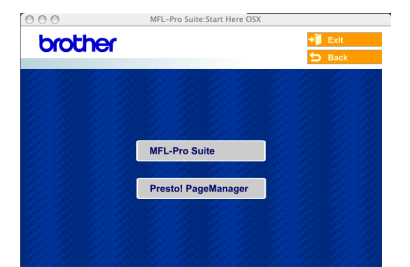

6 Seleccione **Local Connection** (Conexão Local) e, em seguida, clique em **Next** (Seguinte). Siga as instruções do ecrã e reinicie o computador Macintosh®.

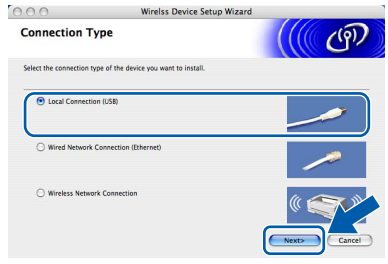

7 Após aparecer a janela DeviceSelector, ligue o cabo de interface USB ao Macintosh e, em seguida, ao aparelho.

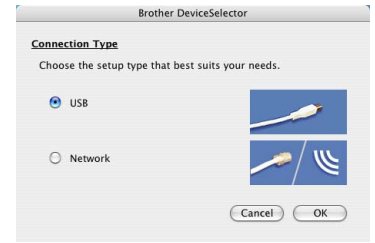

## **Nota**

*A janela DeviceSelector não aparece se tiver ligado um cabo de interface USB ao aparelho antes de reiniciar o computador Macintosh® ou se estiver a substituir uma versão do software da Brother instalada anteriormente. Se se deparar com este problema, prossiga com a instalação mas ignore* 13*. Deve seleccionar o seu aparelho Brother no menu instantâneo Model (Modelo), no ecrã principal do ControlCenter2. Para mais detalhes, consulte o capítulo 10 no Manual do Utilizador de Software do CD-ROM.*

- 8 Levante a tampa do scanner e mantenha-a nesta posição.
- 9 Lique o cabo USB à tomada USB assinalada com o símbolo  $\left[\frac{1}{2}\right]$ . A tomada USB encontra-se por cima e à esquerda das ranhuras dos cartuchos de tinta, conforme indicado em baixo.

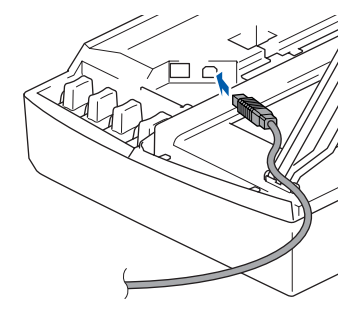

10 Encaminhe com cuidado o cabo USB em direcção à calha, conforme indicado em baixo, seguindo o contorno da calha e em direcção à parte traseira do aparelho.

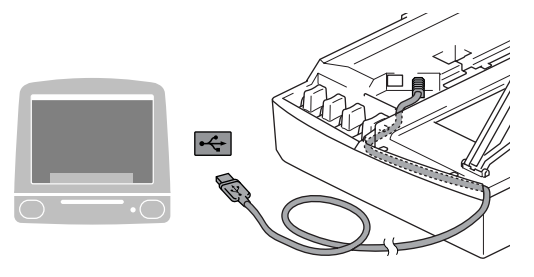

## **Configuração incorrecta**

- **NÃO ligue o aparelho a uma porta USB de um teclado ou a um hub USB desligado. A Brother recomenda que ligue o aparelho directamente ao computador.**
- **Certifique-se de que o cabo não impede a tampa de fechar, caso contrário, pode ocorrer um erro.**
- 11 Levante a tampa do scanner para a soltar do bloqueio. Empurre com cuidado o suporte da tampa do scanner e feche-a.
- 12 Ligue o aparelho, ligando o cabo de alimentação.

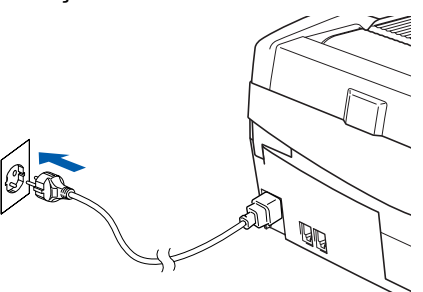

13 Seleccione **USB** e, em seguida, clique em **OK**.

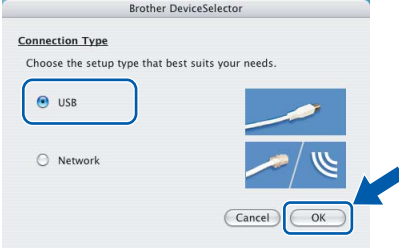

14 Clique em **GO** (Ir) e, em seguida, em **Applications** (Aplicações).

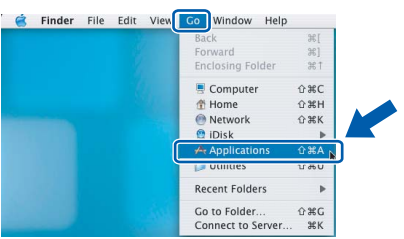

15 Faça duplo clique na pasta **Utilities** (Utilidades).

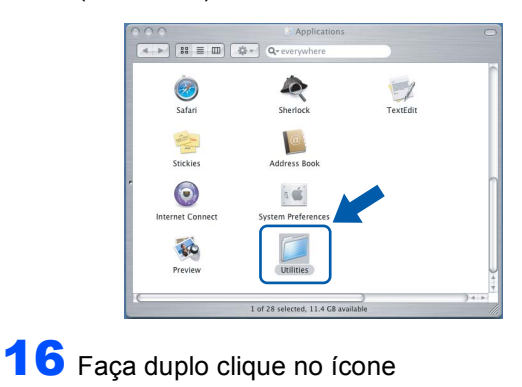

Impressora).  $\begin{array}{c|c|c|c|c|c} \hline \textbf{4} & \textbf{1} & \textbf{12} & \textbf{13} & \textbf{15} & \textbf{10} \\ \hline \textbf{4} & \textbf{1} & \textbf{12} & \textbf{13} & \textbf{15} & \textbf{10} & \textbf{10} & \textbf{10} & \textbf{10} \\ \hline \end{array}$  $\sqrt{a}$ BŪ nisk Url  $\frac{\mathbf{X}}{X_{11}}$ 

**Printer Setup Utility** (Utilitário Configuração

## **Nota**

*Para os utilizadores de Mac® OS X 10.2.x, abra o ícone Print Center (Centro de Impressão).*

17 Clique em **Add** (Adicionar).

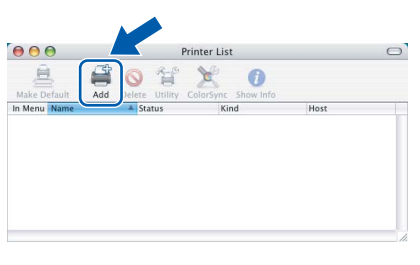

18 Seleccione **USB**. (Para os utilizadores de  $Mac^{\circledR}$  OS X 10.2.4 a 10.3)

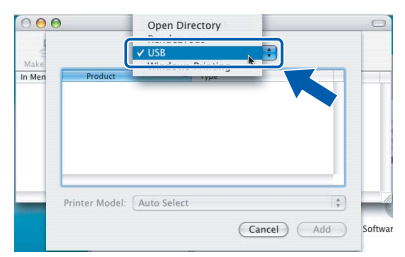

#### **Nota**

*Para os utilizadores de Mac® OS X 10.4, vá até ao passo* 19*.*

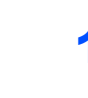

**FASE 2**

19 Seleccione **MFC-XXXX** (em que XXXX é o nome do modelo) e, em seguida, clique em **Add** (Adicionar).

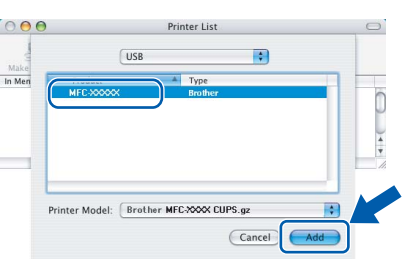

20 Clique em **Printer Setup Utility** (Utilitário Configuração Impressora) e, em seguida, em **Quit Printer Setup Utility** (Encerrar Utilitário Configuração de Impressora).

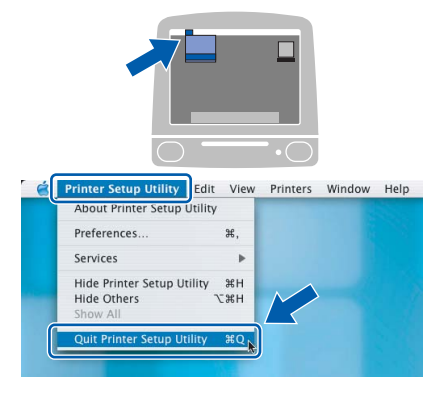

**O MFL-Pro Suite, controlador da impressora Brother, controlador do scanner e o Brother ControlCenter2 foram instalados e a instalação está agora concluída.**

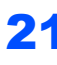

OK!

21 Para instalar o Presto!<sup>®</sup>PageManager<sup>®</sup>, clique no ícone **Presto! PageManager** e siga as instruções do ecrã.

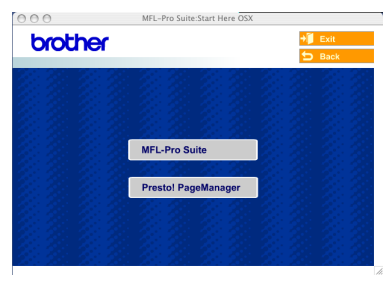

**Nota**

*Quando o Presto!®PageManager® é instalado, a funcionalidade OCR é adicionada ao Brother ControlCenter2. Com o Presto!® PageManager® pode facilmente digitalizar, partilhar e organizar fotografias e documentos.*

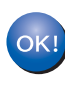

**O Presto!® PageManager® foi instalado e a instalação está agora concluída.**

# <span id="page-28-0"></span>**Para Mac OS® 9.1 a 9.2**

#### **Importante**

**Certifique-se de que concluiu todas as instruções do Passo 1** *[Configurar o](#page-5-3)  aparelho* **[na página 4](#page-5-3) - [11.](#page-12-1)**

Desligue o aparelho da tomada de corrente e do computador, se já tiver ligado um cabo de interface.

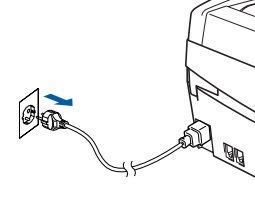

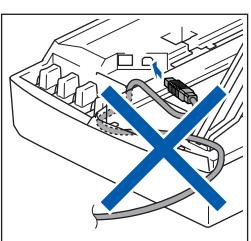

Ligue o computador Macintosh<sup>®</sup>.

3 Introduza o CD-ROM fornecido na unidade de CD-ROMs.

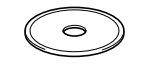

4 Faça duplo clique no ícone **Start Here OS 9.1- 9.2** para instalar os controladores da impressora e do scanner. Se surgir o ecrã de idiomas, seleccione o idioma pretendido.

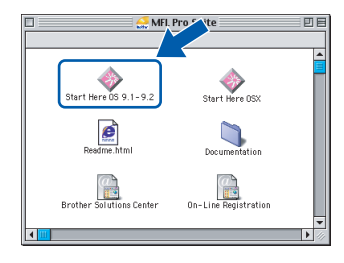

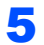

5 Clique em **MFL-Pro Suite** para instalar.

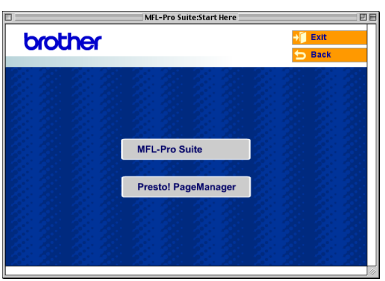

6 Siga as instruções do ecrã e reinicie o computador Macintosh®.

Levante a tampa do scanner e mantenha-a nesta posição.

8 Ligue o cabo USB à tomada USB assinalada com o símbolo  $\overline{\leftarrow}$ . A tomada USB encontrase por cima e à esquerda das ranhuras dos cartuchos de tinta, conforme indicado em baixo.

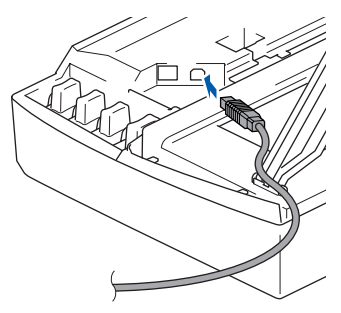

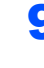

9 Encaminhe com cuidado o cabo USB em direcção à calha, conforme indicado em baixo, seguindo o contorno da calha e em direcção à parte traseira do aparelho.

A seguir, ligue-o ao seu Macintosh®.

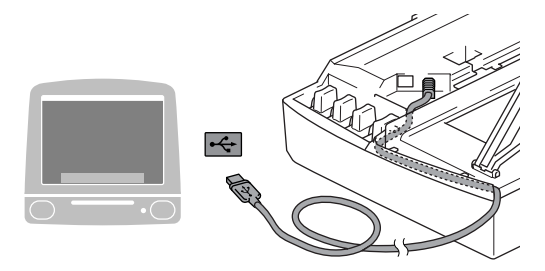

#### **Configuração incorrecta**

- **NÃO ligue o aparelho a uma porta USB de um teclado ou a um hub USB desligado. A Brother recomenda que ligue o aparelho directamente ao computador.**
- **Certifique-se de que o cabo não impede a tampa de fechar, caso contrário, pode ocorrer um erro.**
- 10 Levante a tampa do scanner para a soltar do bloqueio. Empurre com cuidado o suporte da tampa do scanner e feche-a.
- Ligue o aparelho, ligando o cabo de alimentação.

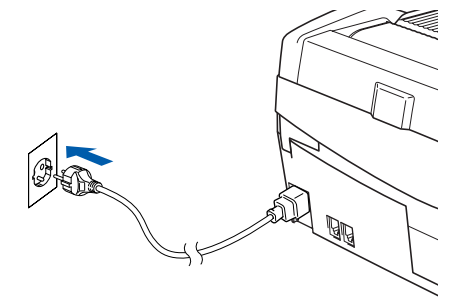

**Macintosh**

**USB**

**®**

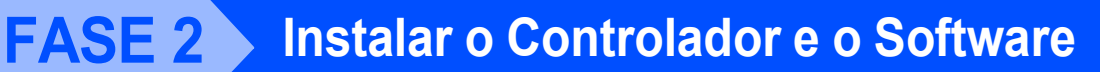

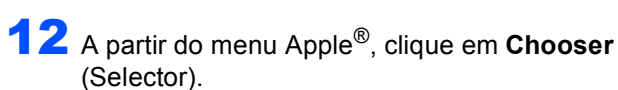

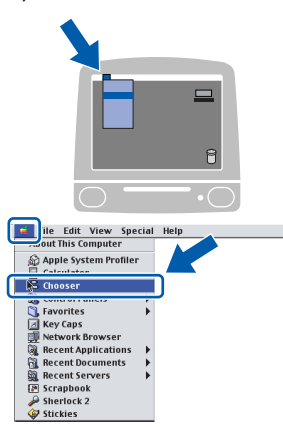

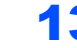

13 Clique no ícone **Brother Ink**. No lado direito do **Chooser** (Selector), seleccione o aparelho para o qual pretende imprimir.

Feche o **Chooser** (Selector).

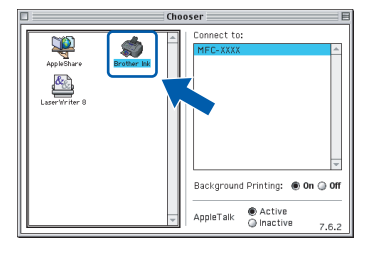

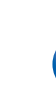

**Os controladores da impressora e do scanner da Brother foram instalados.**

## **Nota**

OK!

*O ControlCenter2 não é suportado pelo Mac OS® 9.x.*

14 Para instalar o Presto!® PageManager®, clique no ícone **Presto! PageManager** e siga as instruções do ecrã.

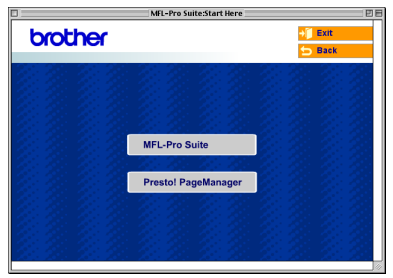

## **Nota**

*Com o Presto!® PageManager® pode facilmente digitalizar, partilhar e organizar fotografias e documentos.*

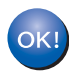

**O Presto!® PageManager® foi instalado e a instalação está agora concluída.**

**®**

# <span id="page-30-0"></span>**<sup>5</sup> Para Utilizadores de Rede com Interface de Fios**

# <span id="page-30-1"></span>**Para Mac OS® X 10.2.4 ou superior**

#### **Importante**

**Certifique-se de que concluiu todas as instruções do Passo 1** *[Configurar o](#page-5-3)  aparelho* **[na página 4](#page-5-3) - [11.](#page-12-1)**

Desligue o aparelho da tomada de corrente.

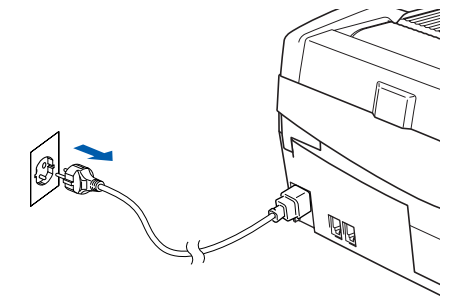

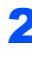

Lique o computador Macintosh<sup>®</sup>.

Introduza o CD-ROM fornecido na respectiva unidade de CD-ROM.

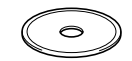

4 Faça duplo clique no ícone **Start Here OSX** para instalar os controladores da impressora e do scanner. Se surgir o ecrã de idiomas, seleccione o idioma pretendido.

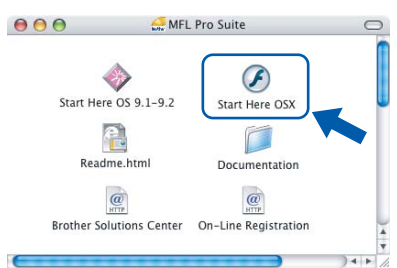

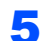

5 Clique em **MFL-Pro Suite** para instalar.

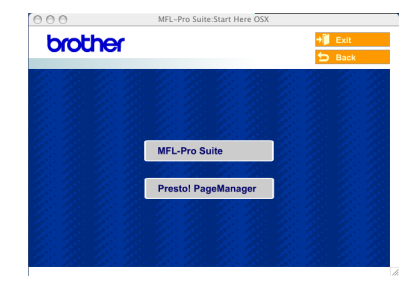

6 Seleccione **Wired Network Connection** (Ligação com rede Ligada) e, em seguida, clique em **Next** (Seguinte). Siga as instruções do ecrã e reinicie o computador Macintosh®.

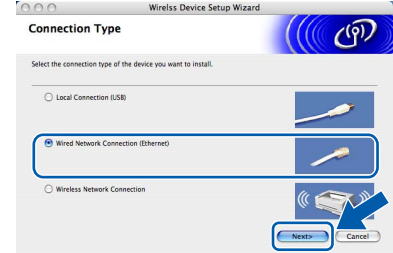

**7** Após surgir a janela DeviceSelector, ligue o cabo de interface de rede ao seu aparelho e, em seguida, à rede como é descrito abaixo.

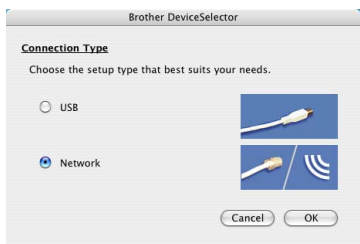

#### **Nota**

*A janela DeviceSelector não aparece se tiver ligado um cabo de interface USB ao aparelho antes de reiniciar o computador Macintosh® ou se estiver a substituir uma versão do software da Brother instalada anteriormente. Se se deparar com este problema, prossiga mas ignore os passos* 13 *a* 16*. Deve seleccionar o seu aparelho Brother no menu instantâneo Model (Modelo), no ecrã principal do ControlCenter2. Para mais detalhes, consulte o Capítulo 10 no Manual do Utilizador de Software do CD-ROM.*

- 8 Levante a tampa do scanner e mantenha-a nesta posição.
- 

9 Ligue o cabo de rede à tomada LAN, marcada com um símbolo **. am**. A tomada LAN encontrase por cima e à esquerda das ranhuras dos cartuchos de tinta, tal como é ilustrado abaixo.

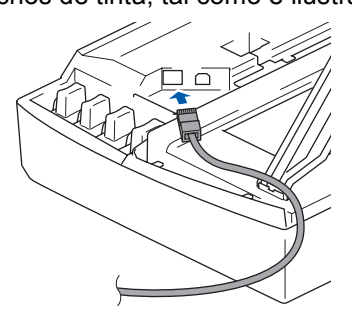

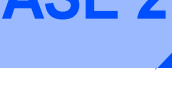

10 Com cuidado, encaminhe o cabo de rede para a calha, conforme ilustrado a seguir, seguindo o contorno da calha e encaminhando o cabo em direcção à parte traseira do aparelho. Depois ligue o cabo à sua rede.

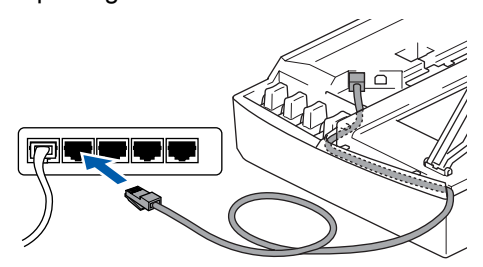

#### **Configuração incorrecta**

**Certifique-se de que o cabo não impede a tampa de fechar, caso contrário, pode ocorrer um erro.**

### **Nota**

*No caso de utilizar os cabos USB e LAN em simultâneo, encaminhe ambos os cabos em direcção à calha com um por cima do outro.*

- 11 Levante a tampa do scanner para a soltar do bloqueio. Empurre com cuidado o suporte da tampa do scanner e feche-a.
- Ligue o aparelho, ligando o cabo de alimentação.

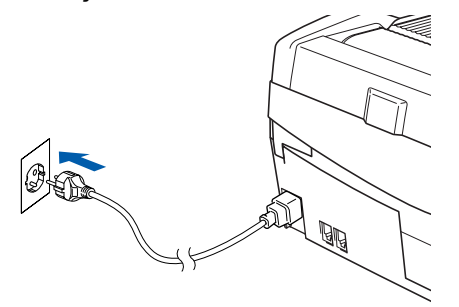

#### **Configuração incorrecta**

**Se configurou previamente a ligação sem fios ao aparelho antes de configurar a rede com fios, deve verificar se o Interface Rede do aparelho está definido em LAN cablada. A interface de rede sem fios estará inactiva com esta definição.** 

**No aparelho, prima Menu.**

**Prima a ou b para seleccionar LAN e prima OK.** 

**Prima a ou b para seleccionar** 

**Interface Rede e prima OK.**

**Prima a ou b para seleccionar LAN cablada e prima OK.**

**Prima 1 para Sim para aceitar a alteração. O aparelho será reiniciado automaticamente.**

13 Seleccione **Network** (Rede) e, em seguida, clique em **OK**.

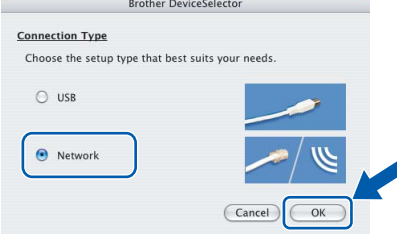

14 Se pretender utilizar a tecla **Digitalizar** do aparelho para digitalizar através da rede, tem de assinalar a caixa **Register your computer with the "Scan To" functions at the machine** (Registe o seu Computador com as funções "Digitalizar para" da máquina). Deve também introduzir um nome para o seu Macintosh® em **Display Name** (Nome mostrado). O nome introduzido irá aparecer no LCD do aparelho quando premir a tecla **Digitalizar** e seleccionar uma opção de digitalização. Pode introduzir qualquer nome até 15 caracteres no máximo. (Para mais informações sobre a digitalização em rede, consulte o *Capítulo 11 do Manual do Utilizador de Software do CD-ROM*.)

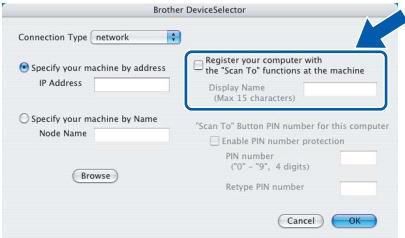

## 15 Clique em **Browse** (Procurar).

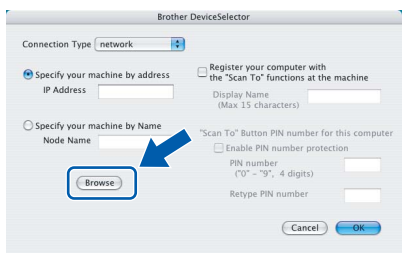

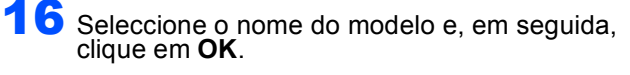

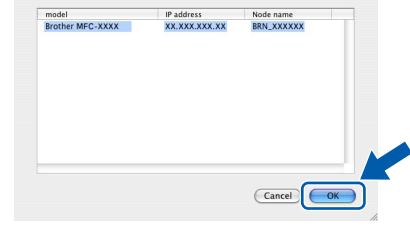

17 Clique em **Go** (Ir) e, em seguida, em **Applications** (Aplicações).

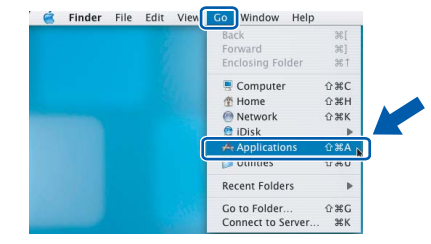

18 Faça duplo clique na pasta **Utilities** (Utilidades).

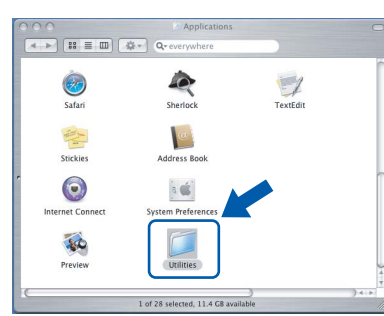

<sup>9</sup> Faça duplo clique no ícone **Printer Setup Utility** (Utilitário Configuração Impressora).

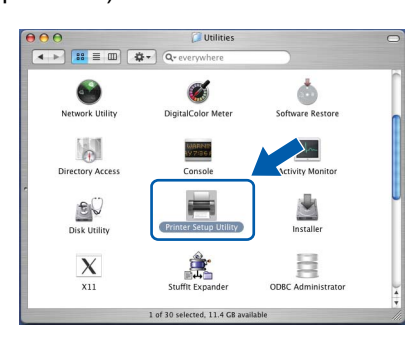

## **Nota**

*Para os utilizadores de Mac® OS X 10.2.x, abra o ícone Print Center (Centro de Impressão).*

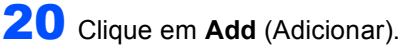

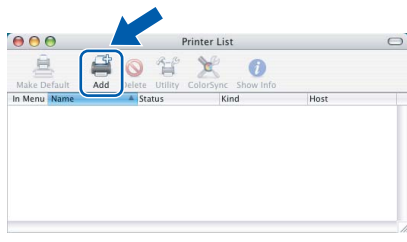

Faça a selecção mostrada abaixo. (Para os utilizadores de Mac® OS X 10.2.4 a 10.3)

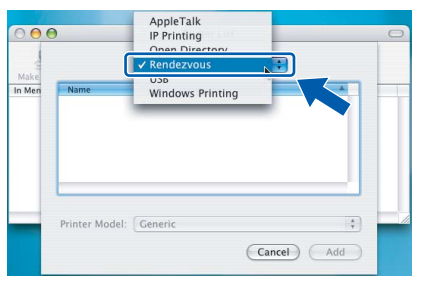

### **Nota**

*Para os utilizadores de Mac® OS X 10.4, vá até ao passo* 22*.*

22 Seleccione **Brother MFC-XXXX** (em que XXXX é o nome do modelo) e, em seguida, clique em **Add** (Adicionar).

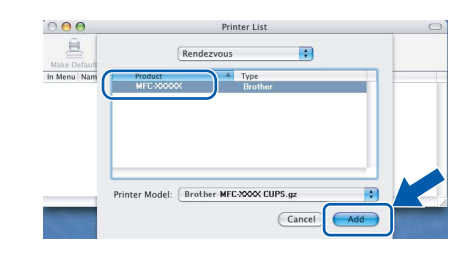

23 Clique em **Printer Setup Utility** (Utilitário Configuração Impressora) e, em seguida, em **Quit Printer Setup Utility** (Encerrar Utilitário Configuração de Impressora).

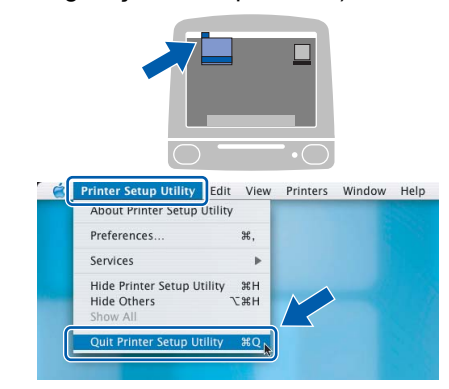

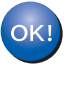

**O MFL-Pro Suite, o Controlador da Impressora, o Controlador do Scanner e o ControlCenter2 foram instalados.**

*Para mais informações sobre como ligar o aparelho a uma rede Macintosh®, consulte o Capítulo 6 do Manual do Utilizador de Rede do CD-ROM.*

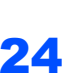

24 Para instalar o Presto!®PageManager®, clique no ícone **Presto! PageManager** e siga as instruções do ecrã.

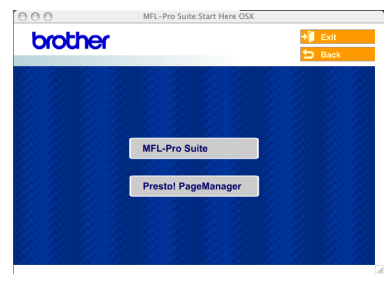

### **Nota**

*Quando o Presto!®PageManager® é instalado, a funcionalidade OCR é adicionada ao Brother ControlCenter2. Com o Presto!®PageManager® também pode facilmente digitalizar, partilhar e organizar fotografias e documentos.*

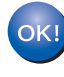

**O Presto!®PageManager® foi instalado e a instalação está agora concluída.**

 $\mathsf{Q}$ 

# <span id="page-33-0"></span>**Para Mac OS® 9.1 a 9.2**

#### **Importante**

**Certifique-se de que concluiu todas as instruções do Passo 1** *[Configurar o](#page-5-3)  aparelho* **[na página 4](#page-5-3) - [11.](#page-12-1)**

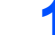

Desligue o aparelho da tomada de corrente.

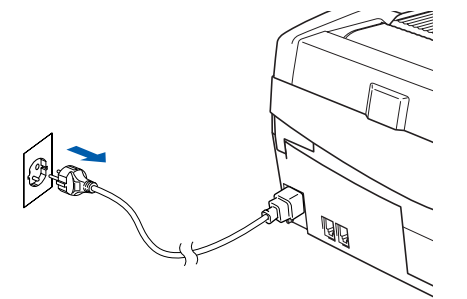

- Ligue o computador Macintosh $^{\circledR}$ .
- 3 Introduza o CD-ROM fornecido na unidade de CD-ROMs.

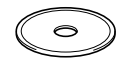

4 Faça duplo clique no ícone **Start Here OS 9.1- 9.2** para instalar os controladores da impressora e do scanner. Se surgir o ecrã de idiomas, seleccione o idioma pretendido.

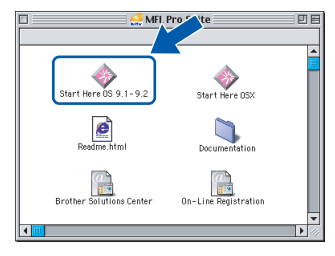

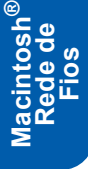

**5** Clique em MFL-Pro Suite para instalar.

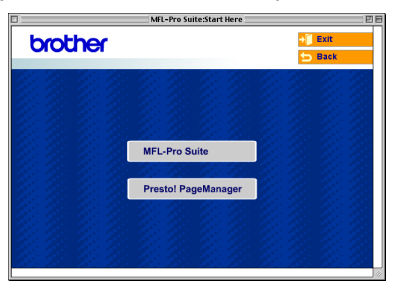

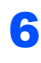

**6** Siga as instruções do ecrã e reinicie o computador Macintosh®.

**7** Levante a tampa do scanner colocando-a na posição de tampa aberta.

8 Lique o cabo de rede à tomada LAN, marcada com um símbolo **. and**. A tomada LAN encontrase por cima e à esquerda das ranhuras dos cartuchos de tinta, tal como é ilustrado abaixo.

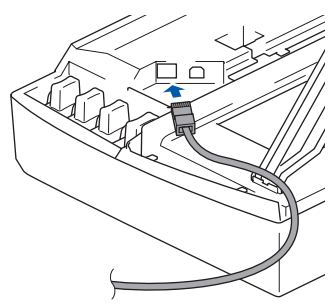

Com cuidado, encaminhe o cabo de rede para a calha, conforme ilustrado a seguir, seguindo as voltas da calha e encaminhando o cabo em direcção à parte traseira do aparelho. Depois ligue o cabo à sua rede.

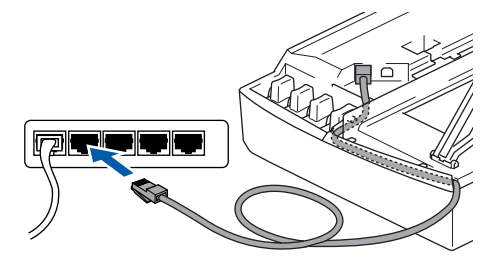

### **Configuração incorrecta**

**Certifique-se de que o cabo não impede a tampa de fechar, caso contrário, pode ocorrer um erro.**

## **Nota**

*No caso de utilizar os cabos USB e LAN em simultâneo, encaminhe ambos os cabos em direcção à calha com um por cima do outro.*

- 10 Levante a tampa do scanner para a soltar do bloqueio. Empurre com cuidado o suporte da tampa do scanner e feche-a.
- 11 Ligue o aparelho, ligando o cabo de alimentação.

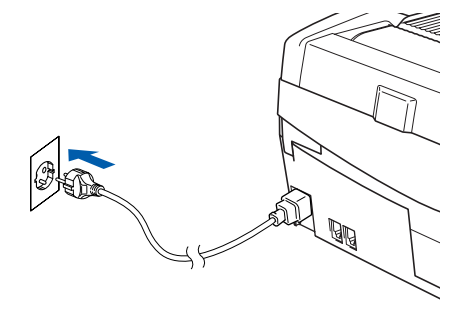

#### **Configuração incorrecta**

**Se configurou previamente a ligação sem fios ao aparelho antes de configurar a rede com fios, deve verificar se o Interface Rede do aparelho está definido em LAN cablada. A interface de rede sem fios estará inactiva com esta definição.** 

**No aparelho, prima Menu.**

**Prima a ou b para seleccionar LAN e prima OK.** 

**Prima a ou b para seleccionar** 

**Interface Rede e prima OK.**

**Prima a ou b para seleccionar LAN cablada e prima OK.**

**Prima 1 para Sim para aceitar a alteração. O aparelho será reiniciado automaticamente.**

12 A partir do menu **Apple®**, clique em **Chooser** (Selector).

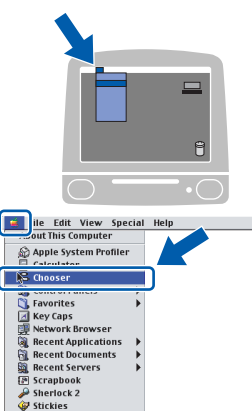

13 Clique no ícone **Brother Ink (IP)** e, em seguida, seleccione **BRN\_xxxxxx** (em que xxxxxx são os últimos seis dígitos do endereço Ethernet). Feche o **Chooser** (Selector).

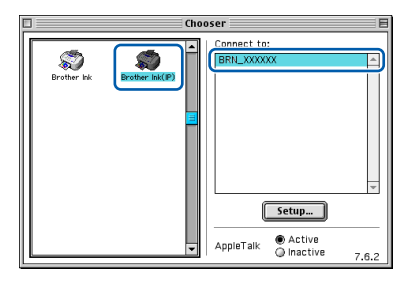

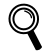

*Para mais informações sobre como ligar o aparelho a uma rede Macintosh®, consulte o Capítulo 6 do Manual do Utilizador de Rede do CD-ROM.*

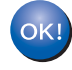

**O MFL-Pro Suite, o Controlador da Impressora e o Controlador do Scanner foram instalados.**

**Nota**

*O ControlCenter2 não é suportado pelo Mac OS® 9.x.*

14 Para instalar o Presto!®PageManager®, clique no ícone **Presto! PageManager** e siga as instruções do ecrã.

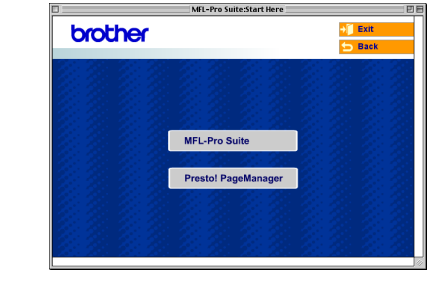

#### **Nota**

*Com o Presto!®PageManager® pode facilmente digitalizar, partilhar e organizar fotografias e documentos.*

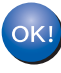

**O Presto!®PageManager® foi instalado e a instalação está agora concluída.**

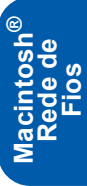

# <span id="page-35-0"></span>**<sup>6</sup> Para Utilizadores de Rede Sem Fios**

# <span id="page-35-1"></span>**Para Mac OS® X 10.2.4 ou superior no modo de infra-estrutura**

#### **Importante**

**Certifique-se de que concluiu todas as instruções do Passo 1** *[Configurar o](#page-5-3)  aparelho* **[na página 4](#page-5-3) - [11.](#page-12-1)**

Estas instruções instalarão o seu aparelho Brother num ambiente de rede sem fios em casa ou num pequeno escritório em modo de infra-estrutura, utilizando um router sem fios ou um ponto de acesso que utilize DHCP para atribuir endereços IP. Se quiser configurar o seu aparelho em qualquer outro ambiente sem fios, pode encontrar instruções no Manual do Utilizador de Rede no CD-ROM. Pode visualizar o Manual do Utilizador de Rede, seguindo as instruções abaixo.

- 1 Ligue o computador Macintosh®. Introduza o CD-ROM com o título Macintosh® na respectiva unidade de CD-ROM.
- 2 Faça duplo clique no ícone **Documentation** (Documentação).
- 3 Faça duplo clique na pasta do seu idioma.
- 4 Faça duplo clique no Manual do Utilizador de Rede BH3eWLAN\_PorNet.pdf.

Para obter óptimos resultados no tipo de impressão de documentos que mais utiliza diariamente, coloque o aparelho Brother o mais perto possível do ponto de acesso à rede (router) com o menor número possível de obstruções. Objectos grandes e paredes entre os dois aparelhos, bem como interferências causadas por outros dispositivos electrónicos, podem afectar a velocidade da transferência de dados dos seus documentos.

Primeiro tem de configurar as definições de rede sem fios do seu aparelho para comunicar com o seu ponto de acesso à rede (router). Depois de o aparelho estar configurado para comunicar com o seu ponto de acesso à rede, os computadores na sua rede terão acesso ao aparelho. Para utilizar o aparelho a partir destes computadores, tem de instalar o Software MFL-Pro Suite. Os passos a seguir indicam-lhe como proceder à configuração e instalação.

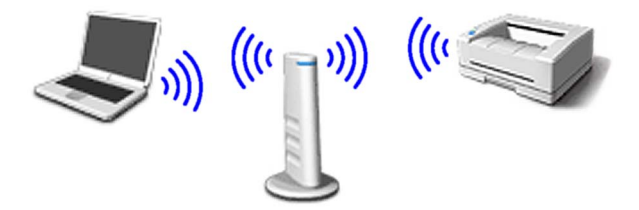

**1** Tome nota das definições de rede sem fios do seu ponto de acesso ou router sem fios. **SSID** (ID da definição do Serviço ou nome da rede)

> \_\_\_\_\_\_\_\_\_\_\_\_\_\_\_\_\_\_\_\_\_\_\_\_\_ **Código WEP** (se necessário)

\_\_\_\_\_\_\_\_\_\_\_\_\_\_\_\_\_\_\_\_\_\_\_\_

\_\_\_\_\_\_\_\_\_\_\_\_\_\_\_\_\_\_\_\_\_\_\_\_\_

**WPA-PSK (TKIP)** (se necessário)

*O código WEP destina-se a redes encriptadas de 64 bits ou 128 bits e pode conter simultaneamente números e letras. Se não souber quais os dados a introduzir, consulte a documentação fornecida com o seu ponto de acesso ou router sem fios. Esse código é um valor de 64 bits ou 128 bits que deve ser introduzido em formato ASCII ou HEXADECIMAL.*

#### *Por exemplo:*

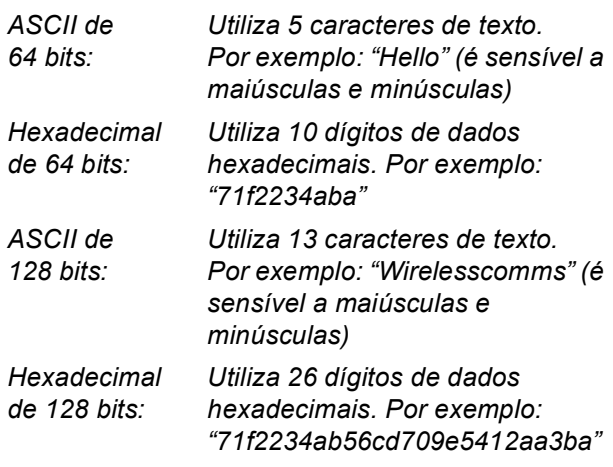

WPA-PSK activa um código pré-partilhado de acesso protegido que permite que o aparelho sem fios Brother se associe a pontos de acesso utilizando encriptação TKIP. WPA-PSK utiliza um código pré-partilhado com mais de 7 e menos de 64 caracteres de comprimento.

## **Nota**

- *O seu aparelho suporta WEP e WPA-PSK(TKIP). WPA-PSK(AES) não é suportado.*
- *A maior parte dos pontos de acesso e dos routers pode armazenar mais do que um código, mas utilizará apenas um de cada vez para autenticação e encriptação.*

*Consulte o Capítulo 3 do Manual do Utilizador de Rede para mais pormenores*.

2 Ligue o aparelho, ligando o cabo de alimentação.

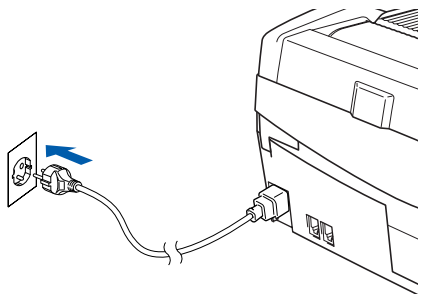

#### **Configuração incorrecta**

**Se tiver configurado previamente as definições sem fios do aparelho, deve repor as definições de rede (LAN) antes de conseguir configurar novamente as definições sem fios. No aparelho, prima Menu.**

**Prima a ou b para LAN e prima OK.** 

**Prima a ou b para Repo. Predefi. e prima OK.**

**Prima 1 duas vezes para Sim para aceitar a alteração.**

**O aparelho será reiniciado automaticamente.**

3 No aparelho, prima **Menu**. Prima **a** ou **b** para seleccionar LAN e prima **OK**. Prima **a** ou **b** para seleccionar Interface Rede e prima **OK**. Prima ▲ ou ▼ para seleccionar WLAN e prima **OK**. Prima **1** para Sim para aceitar a alteração. Se Aceite for apresentado, prima **Parar/Sair**. Com esta definição a interface de rede com fios ficará inactiva.

> *O menu LAN no LCD estará disponível novamente no espaço de um minuto*.

- 4 Quando o menu LAN ficar disponível, prima **Menu.** Prima ▲ ou ▼ para seleccionar LAN e prima **OK**. Prima **a** ou **b** para seleccionar Configur. WLAN e prima **OK**. Prima **a** ou **b** para seleccionar Assis.Configur e prima **OK**. Isso iniciará o assistente da configuração sem fios.
- **5** O aparelho procurará a sua rede e apresentará uma lista de SSIDs disponíveis. Deverá ver o SSID que anotou anteriormente. Se o aparelho encontrar mais do que uma rede, utilize as teclas▲ ou▼ para seleccionar a sua rede e prima **OK**.

6 Utilize as teclas **a**, **b** e **OK** para escolher uma das opções abaixo; se a sua rede estiver configurada para Autenticação e Encriptação, tem de usar as definições utilizadas para a sua rede.

#### **Nenhuma Autenticação ou Encriptação:**

Seleccione Sistema aberto, prima **OK** e, em sequida, seleccione Ausente para Tipo Encriptação e prima Ausente **OK**. Em seguida, prima **1** Sim para aplicar as suas definições. Avance para o passo 9.

#### **Nenhuma Autenticação com Encriptação**

**WEP:** Seleccione Sistema aberto, prima **OK** e, em seguida, utilize **a** ou **b** para seleccionar WEP para o Tipo Encriptação e, em seguida, prima **OK**. Avance para o passo 7.

#### **Autenticação com Encriptação WEP:**

Seleccione Chave Partilhada, prima **OK**. Avance para o passo 7.

**Autenticação com Encriptação WPA-PSK (TKIP):** Seleccione WPA-PSK, prima **OK**. Avance para o passo 8.

7 Seleccione o número apropriado e prima **OK**. Introduza o código WEP que anotou no passo 1 utilizando o teclado de marcação. Pode utilizar as teclas **d** e **c** para mover o cursor. Por exemplo, para introduzir a letra a, prima a tecla **2** teclado de marcação uma vez. Para introduzir o número 3, prima a tecla **3** do teclado de marcação sete vezes. As letras aparecem pela seguinte ordem: minúsculas, maiúsculas, números e depois letras especiais.

> Prima **OK** quando tiver introduzido todos os caracteres e, em seguida, prima **1** Sim para aplicar as suas definições. Avance para o passo 9.

8 Introduza o código WPA-PSK (TKIP) que anotou no passo 1 utilizando o teclado de marcação. Pode utilizar as teclas  $\blacktriangleleft$  e  $\blacktriangleright$  para mover o cursor. Por exemplo, para introduzir a letra a, prima a tecla **2** teclado de marcação uma vez. Para introduzir o número 3, prima a tecla **3** do teclado de marcação sete vezes.

> Prima **OK** quando tiver introduzido todos os caracteres e, em seguida, prima **1** Sim para aplicar as suas definições. Avance para o passo 9.

**9** O seu aparelho tentará então ligar-se à sua rede sem fios utilizando a informação que introduziu. Se conseguir estabelecer ligação, Ligada surgirá por breves instantes no LCD.

> *Se o seu aparelho não conseguir estabelecer ligação com a sua rede, deve repetir os passos*  3 *a* 8 *para se assegurar de que introduziu a informação correcta.*

**®**

10 Desligue e volte a ligar o cabo de alimentação para desligar e voltar a ligar o aparelho. Este processo fará com que o aparelho obtenha automaticamente a informação de endereço TCP/IP correcta do seu ponto de acesso (router), se DHCP estiver activado (DHCP está normalmente activado por defeito para a maior parte dos routers de pontos de acesso).

> *Se o seu ponto de acesso não tiver DHCP activado, tem de configurar manualmente o endereço IP, a Máscara de Sub-Rede e o Gateway do aparelho de acordo com a sua rede. Consulte o Manual do Utilizador de Rede para mais pormenores.*

**A configuração sem fios está agora concluída. Um indicador de quatro níveis na parte inferior do LCD do seu aparelho começa a indicar a intensidade do sinal sem fios do ponto de acesso ou router. Para instalar o Software MFL-Pro Suite, avance para o passo** 11**.**

11 Lique o computador Macintosh<sup>®</sup>.

 $OK!$ 

12 Introduza o CD-ROM fornecido na unidade de CD-ROMs.

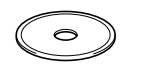

13 Faça duplo clique no ícone **Start Here OSX** para instalar os controladores das impressoras e do scanner. Se surgir o ecrã de idiomas, seleccione o idioma pretendido.

> $000$ MFL Pro Suite € Start Here OS 9.1-9.2 Start Here OSX P. r Readme html Documentation  $\circledcirc$ **Brother Solutions Center** On-Line Registration

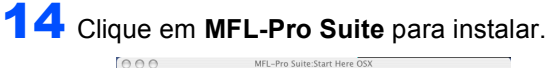

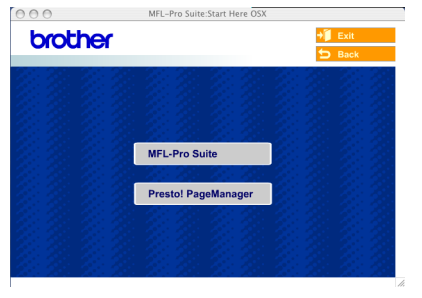

15 Seleccione **Wireless Network Connection** (Ligação a uma Rede sem Fios) e, em seguida, clique em **Next** (Seguinte).

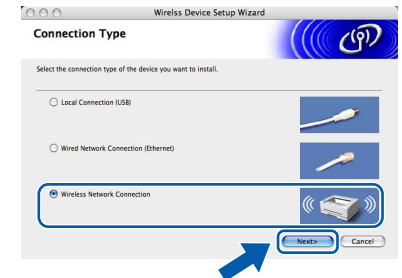

**16** Seleccione Driver Install only (Somente instalação do Controlador) e, em seguida, clique em **Next** (Seguinte).

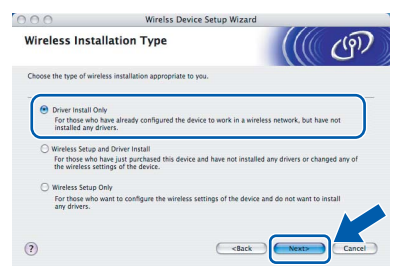

- 17 Siga as instruções do ecrã e reinicie o computador Macintosh®.
- 18 Quando aparecer a janela DeviceSelector, seleccione **Network** (Rede) e, em seguida, clique em **OK**. A janela DeviceSelector não aparece se tiver ligado um cabo de interface USB ao aparelho antes de reiniciar o computador Macintosh ou se estiver a substituir uma versão do software da Brother instalada anteriormente. Se se deparar com este problema, continue mas ignore os passos 19 a 21. Após a instalação do software estar concluída, deve seleccionar o seu aparelho Brother no menu instantâneo Model (Modelo), no ecrã principal do ControlCenter2. Para mais detalhes, consulte *o Capítulo 10 no Manual do Utilizador de Software do CD-ROM*.

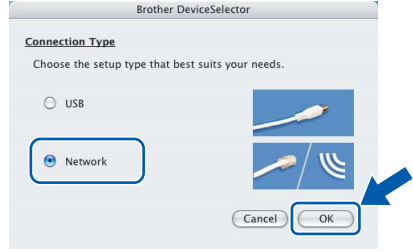

# **Instalar o Controlador e o Software**

19 Se pretender utilizar a tecla **Digitalizar** do aparelho para digitalizar através da rede, tem de assinalar a caixa **Register your computer with the "Scan To" functions at the machine** (Registe o seu Computador com as funções "Digitalizar para" da máquina). Deve também introduzir um nome para o seu Macintosh® em **Display Name** (Nome mostrado). O nome introduzido irá aparecer no LCD do aparelho quando premir a tecla **Digitalizar** e seleccionar uma opção de digitalização. Pode introduzir qualquer nome até 15 caracteres no máximo. (Para mais informações sobre a digitalização em rede, consulte o *Capítulo 11 do Manual do Utilizador de Software do CD-ROM*.)

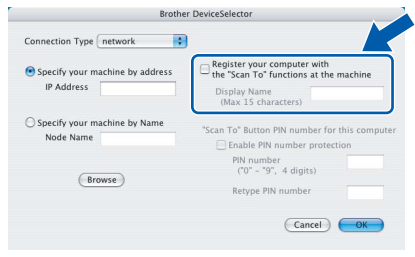

# 20 Clique em **Browse** (Procurar).

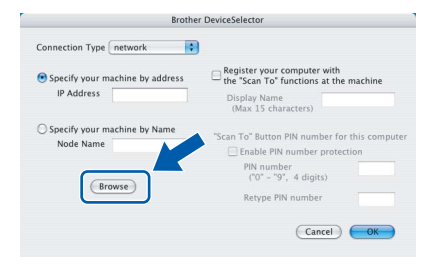

21 Seleccione o nome do modelo e, em seguida, clique em **OK**.

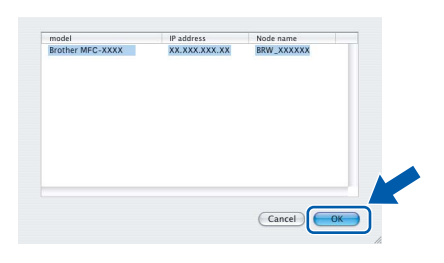

22 Clique em **Go** (Ir) e, em seguida, em **Applications** (Aplicações).

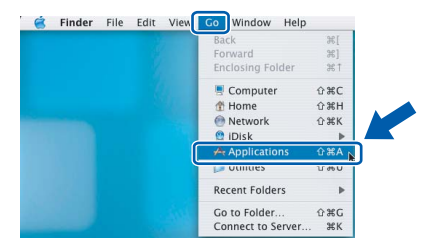

23 Faça duplo clique na pasta **Utilities** (Utilidades).

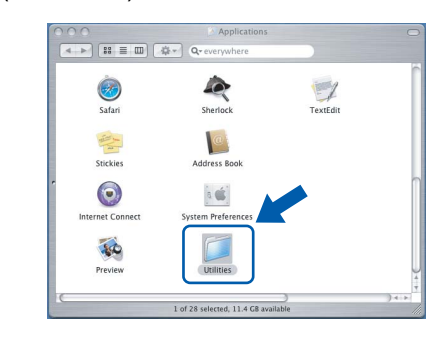

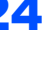

Faça duplo clique no ícone

**Printer Setup Utility** (Utilitário Configuração Impressora).

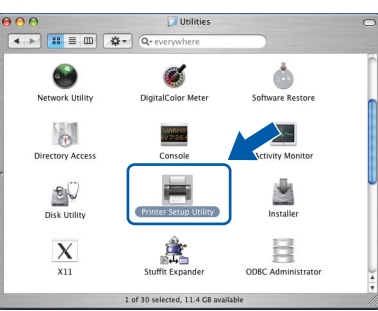

## **Nota**

*Para os utilizadores de Mac® OS X 10.2.x, abra o ícone Print Center (Centro de Impressão).*

25 Clique em **Add** (Adicionar).

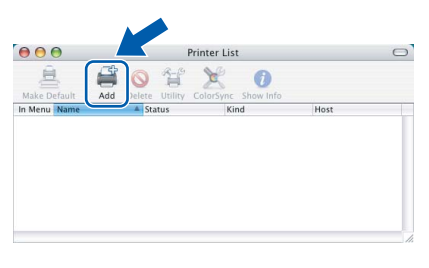

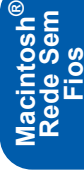

#### 26 Faça a selecção mostrada abaixo. (Para os utilizadores de Mac® OS X 10.2.4 a 10.3)

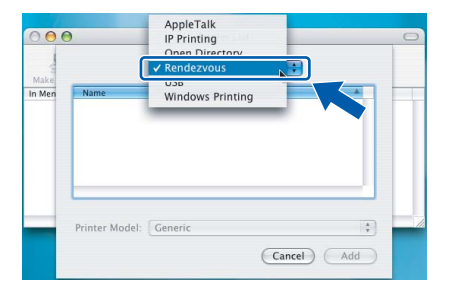

## **Nota**

*Para os utilizadores de Mac® OS X 10.4, vá até ao passo* 27*.*

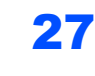

**FASE 2**

27 Seleccione **Brother MFC-XXXX** (em que XXXX é o nome do modelo) e, em seguida, clique em **Add** (Adicionar).

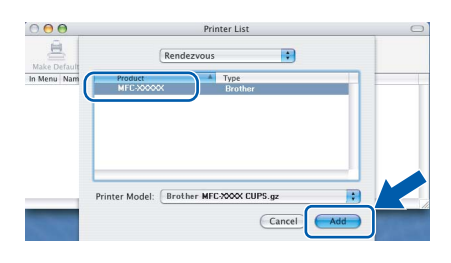

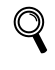

*Consulte o Capítulo 6 do Manual do Utilizador de Rede do CD-ROM.*

28 Clique em **Printer Setup Utility** (Utilitário Configuração Impressora) e, em seguida, em **Quit Printer Setup Utility** (Encerrar Utilitário Configuração de Impressora).

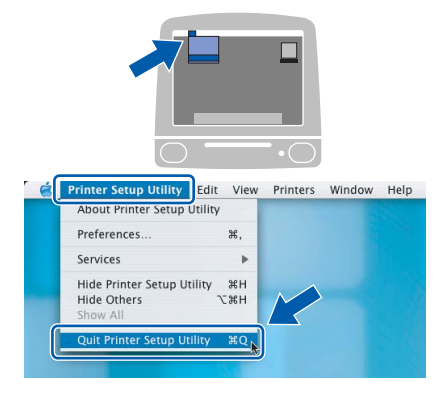

29 Para instalar o Presto!<sup>®</sup>PageManager<sup>®</sup>, clique no ícone **Presto! PageManager** e siga as instruções do ecrã.

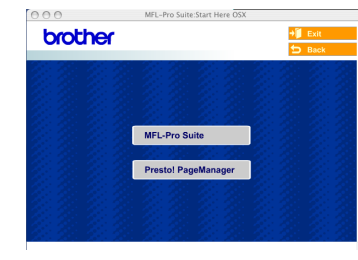

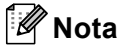

*Quando o Presto!®PageManager® é instalado, a funcionalidade OCR é adicionada ao Brother ControlCenter2. Com o Presto!®PageManager® também pode facilmente digitalizar, partilhar e organizar fotografias e documentos.*

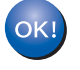

**O Presto!® PageManager® foi instalado e a instalação está agora concluída.**

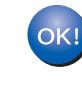

 $\mathbb{Q}$ 

**O MFL-Pro Suite, o Controlador da Impressora, o Controlador do Scanner e o ControlCenter2 foram instalados.**

*Para mais informações sobre como ligar o aparelho a uma rede Macintosh®, consulte o Capítulo 6 do Manual do Utilizador de Rede* 

*do CD-ROM.*

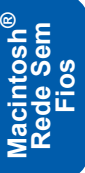

 1Esta secção explica como configurar as definições de rede utilizando o utilitário BRAdmin Professional ou como configurar as definições de rede do aparelho para LAN sem fios ou LAN com fios.

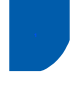

## <span id="page-40-0"></span>**<sup>1</sup> Instalar o utilitário de configuração BRAdmin Professional**

O utilitário BRAdmin Professional para Windows® foi concebido para gerir os dispositivos da Brother ligados em rede, como por exemplo, dispositivos Multifunções de rede e/ou impressoras de rede em ambiente LAN (Rede de Área Local).

Os utilizadores Macintosh® podem aceder ao Brother Solutions Center [\(http://solutions.brother.com\)](http://solutions.brother.com) para a transferência do BRAdmin Light para Macintosh®. O BRAdmin Professional pode também ser utilizado para gerir dispositivos de outros fabricantes cujos produtos suportem o SNMP (Simple Network Management Protocol).

Para mais informações sobre o BRAdmin Professional e o BRAdmin Light, vá até <http://solutions.brother.com>

Para utilizadores Windows®

1 Introduza o CD-ROM fornecido na unidade de CD-ROMs. O ecrã de abertura aparecerá automaticamente. Siga as instruções do ecrã.

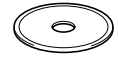

2 Clique em **Instalação das Aplicações Opcionais** no ecrã do menu principal.

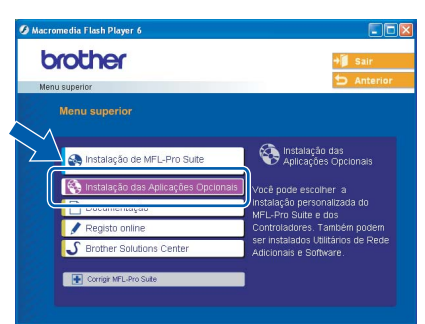

3 Clique em **BRAdmin Professional** e siga as instruções no ecrã.

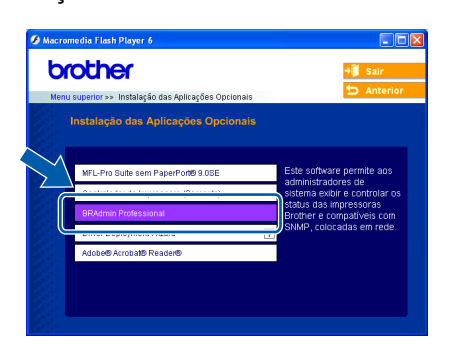

<span id="page-40-1"></span>**<sup>2</sup> Definir endereço IP, Máscara de Sub-Rede e Gateway utilizando o BRAdmin Professional (Para utilizadores Windows®)**

> 1 Inicie o BRAdmin Professional e seleccione **TCP/IP**.

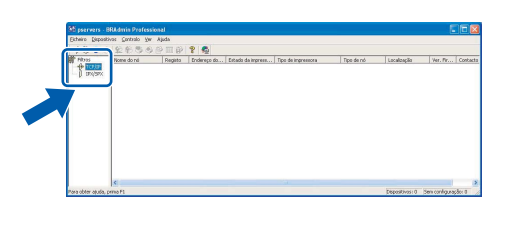

2 Clique em **Dispositivos** e, em seguida, em **Procurar Dispositivos Activos**. O BRAdmin vai procurar novos dispositivos automaticamente.

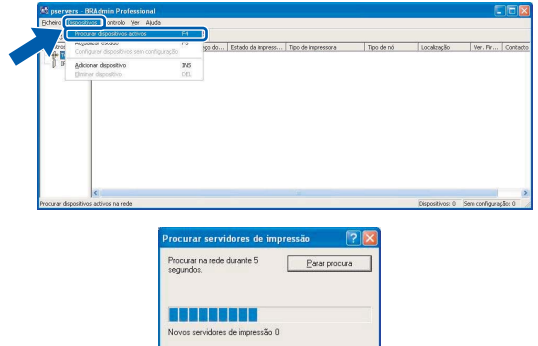

**3** Faça duplo clique no novo dispositivo.

Servidores de impressão não 1

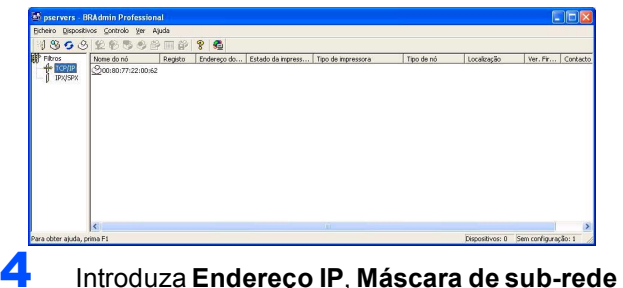

e **Gateway** e, em seguida, clique em **OK**.

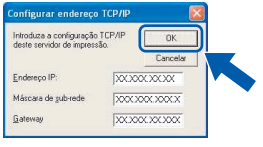

5 A informação do endereço será guardada no aparelho.

**Nota**

*Pode utilizar o utilitário BRAdmin Professional para definir uma palavra-passe. (Consulte o Manual do Utilizador de Rede no CD-ROM.)*

# **Para Utilizadores de Rede**

## <span id="page-41-0"></span>**<sup>3</sup> Como configurar as definições de rede do aparelho para LAN sem fios ou LAN com fios**

Para ligar o seu aparelho Brother a uma rede sem fios ou com fios, tem de configurar o aparelho para o tipo de rede que está a utilizar a partir do painel de controlo do aparelho.

#### **Para LAN sem fios**

No aparelho, prima **Menu**.

Prima  $\triangle$  ou  $\nabla$  para seleccionar LAN e prima OK. Prima  $\triangle$  ou  $\nabla$  para seleccionar Interface Rede e prima **OK**.

Prima  $\triangle$  ou  $\nabla$  para seleccionar WLAN e prima OK.

Prima **1** para Sim para aceitar a alteração.

Com esta definição a interface de rede com fios ficará inactiva.

O menu LAN no LCD estará disponível novamente no espaço de um minuto.

#### **Para LAN com fios**

No aparelho, prima **Menu**.

Prima **a** ou **b** para seleccionar LAN e prima **OK**. Prima **▲ ou ▼ para seleccionar** Interface Rede e prima **OK**.

Prima **a** ou **b** para seleccionar LAN cablada e prima **OK**.

Prima **1** para Sim para aceitar a alteração.

Com esta definição a interface de rede com fios ficará inactiva.

O menu LAN no LCD estará disponível novamente no espaço de um minuto.

# <span id="page-42-0"></span>**<sup>1</sup> Consumíveis de substituição**

Quando for necessário substituir os cartuchos de tinta, surgirá uma mensagem de erro no LCD. Para obter mais informações sobre os cartuchos de tinta para o seu aparelho, vá até<http://solutions.brother.com>ou contacte o seu revendedor local da Brother.

## <span id="page-42-1"></span>**Cartucho de tinta**

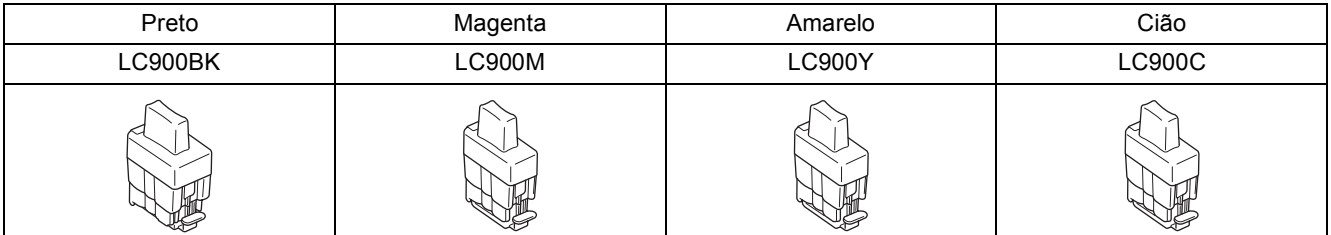

#### **Marcas registadas**

O logótipo da Brother é uma marca registada da Brother Industries, Ltd.

Brother é uma marca registada da Brother Industries, Ltd.

Multi-Function Link é uma marca registada da Brother International Corporation.

Windows e Microsoft são marcas registadas da Microsoft nos EUA e outros países.

Macintosh e True Type são marcas registadas da Apple Computer, Inc.

PaperPort e Omnipage são marcas registadas da ScanSoft, Inc.

Presto! PageManager é uma marca registada da NewSoft Technology Corporation.

BROADCOM, SecureEasySetup e o logótipo da SecureEasySetup são marcas ou marcas registadas da Broadcom Corporation nos Estados Unidos e/ou noutros países.

Cada empresa cujo software é mencionado neste manual possui um Contrato de Licença de Software específico abrangendo os seus programas.

**Todas as outras marcas e nomes de produtos mencionados no manual são marcas ou marcas registadas das respectivas empresas.**

#### **Compilação e Publicação**

Sob supervisão da Brother Industries Ltd., este manual foi compilado e publicado com as informações mais recentes sobre descrições e especificações do produto.

O conteúdo deste manual e as especificações deste produto estão sujeitos a alteração sem aviso prévio.

A Brother reserva-se o direito de, sem aviso prévio, efectuar alterações nas especificações e materiais aqui contidos e não é responsável por quaisquer danos (incluindo consequenciais) causados pela utilização dos materiais apresentados, incluindo, mas não se limitando a, erros tipográficos e outros relacionados com esta publicação. Este produto foi concebido para utilização em Ambiente Profissional.

©2006 Brother Industries, Ltd. ©1998-2006 TROY Group, Inc. ©1983-2006 PACIFIC SOFTWORKS INC. TODOS OS DIREITOS RESERVADOS.

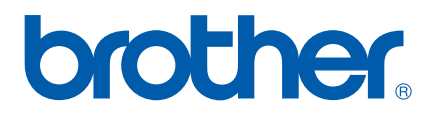